# 用户手册 MultiVision

在操作设备之前,请仔细阅读本手册并保留以供将来参考。 60PT100C 60PT100N

## <span id="page-1-0"></span>警告/注意

- y 请在使用产品前仔细阅读这些安全预防措施。
- y 本手册中的图示与您的产品可能会有所不同,因为这些图示仅供示例使用,旨在帮助您理解 本说明。

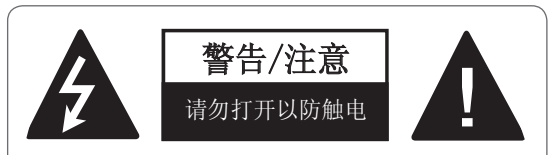

为减少触电的危险,请勿卸掉机壳(或后 盖)。 设备内无用户可维修的部件。 维修事 宜,请联系合格的维修人员。

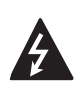

等边三角形中的带箭头的闪电图案用 于警告用户在产品附件中可能存在未 绝缘"危险电压"(足以让人有触电 危险的电压)。

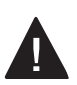

等边三角形中的感叹号用于警告用户 在随设备提供的说明书中对重要的操 作与维护(服务)有详细说明。

### 警告/注意

为了避免火灾或触电, 请勿将本产品暴露在雨 中或任何潮湿环境中。

阅读这些说明。 保存这些说明。 注意所有警告。 遵循所有说明。

• 不要在靠近水的地方使用本产品。

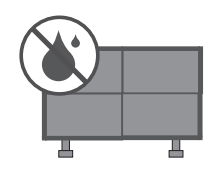

y 仅使用干布清洁。

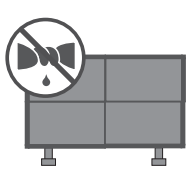

y 不要阻塞任何通风口。 按照厂商的说明安 装。

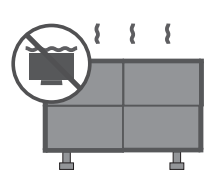

y 不要将本产品安装在任何热源附近,如散热 器、电热器、烤箱或产生热量的其他设备 (包括扬声器)。

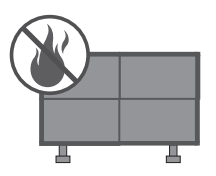

• 不要使极化插头或接地型插头丧失安全作 用。 极化插头有两个插脚,其中的一个插脚 较另一个插脚宽些。 接地型插头有两个插脚 和第三个用于接地的插脚,较宽的插脚或第 三个插脚为您提供安全保护。 如果所提供的 插头不适合您的插座,请咨询电工以更换旧 插座。

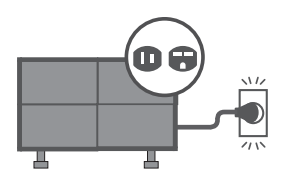

y 防止踩踏或挤压电源线,尤其是插头、电源 插座以及其探出产品的接点。

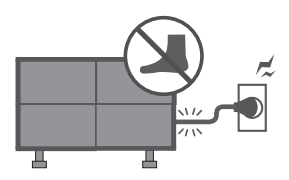

y 仅使用制造商指定的附件/配件。

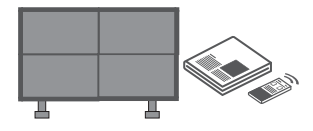

• 仅使用制造商指定的或随产品一起销售的推 车、脚架、三角架、支架或桌子。使用推车 移动产品组合时,请小心谨慎以避免因翻到 而受伤。

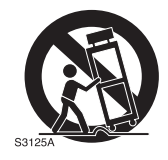

y 在雷雨天或长时间不使用时,请拔掉本产品 的电源插头。

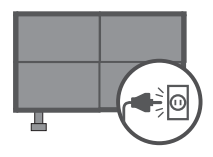

y 寻求合格维修人员进行维修。 当设备因任 何原因损坏,例如电源线或插头损坏、溅到 液体或有物体掉入产品、设备曝露于雨中或 受潮、无法正常运行或摔落等等,均需要维 修。

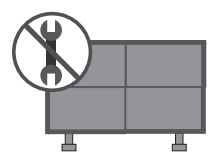

- 打雷或闪电的时候不要触碰本产品或天线。
- y 在墙体上安装监视器时,请确保在安装监视 器时不要将电源和信号电缆悬挂在监视器的 后面。
- y 不要使产品受到强力冲击,或令任何物体掉 到产品中,也不要令任何东西落到屏幕上。
- y 电源线注意事项: 建议产品使用专门的电路;即只为该产品供 电,而没有其他插座或旁路的单插排电路。 请查看此用户手册中的规格页并加以确认。 不要在同一交流电源插座上连接太多设备, 因为这可能会导致火灾或电击。 不要超过电源插座负荷。 超过电源插座负 荷、插座松动或受损、延长线、电源线磨损 或者电线破损或绝缘层开裂都是危险的。 所 有这些条件均可能造成电击或火灾。 定期检 查产品的电源线,如果有迹象显示损坏或脱 落,请将其拔下,中断使用产品并通过授权 服务机构,用适当的备用部件更换电线。 不 要以物理或机械方式胡乱使用电源线,例如

拧绳、扭结、紧夹、夹门或踩踏。 请特别注 意插头、电源插座和电线探出产品的接点。 不要使用已插入的电源线连接监视器。 不要 使用磨损或松动的电源线。 在拔出电源线 时,务必抓住插头。 拔出监视器插头时,不 要拉扯电源线。

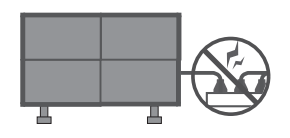

• 警告 一 为了避免火灾或触电, 请勿将本产 品暴露在雨中、任何潮湿环境或其他液体 中。 手湿时不要接触监视器。 不要将本产 品安装在易燃物(如汽油或蜡烛)附近, 或 将监视器直接暴露在空调环境中。

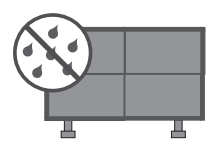

y 不要暴露于滴水或溅水的地方,并且不要将 装满液体的物体(如花瓶、茶杯)放在本 产品上或其上方(例如,装置上方的书架  $\vdash)$ 。

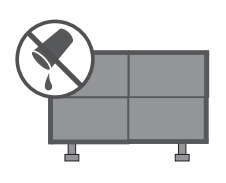

y 接地

确保连接地线以防止可能发生的电击(即, 带有三芯接地交流插头的监视器必须连接到 三芯接地交流插座)。 如果不具备接地方 式,请让有资格的电工安装单独的断路开 关。

不要将地线连接到电话线、避雷针或煤气管 道上。

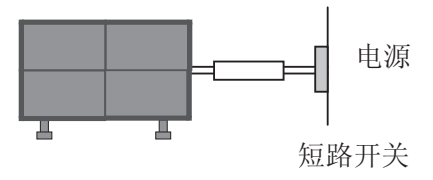

y 断开设备电源连接

电源插座必须保证容易插拔,以备设备拔出 之需。

- y 只要此设备连接到交流电墙上插座,则即使 设备关闭,与交流电源的连接也不会断开。
- y 请不要使用未经书面授权的任何方法来修改 本产品。擅自修改可能导致用户使用本产品 的权利失效。
- y 清洁

清洁时,拔出电源线,并使用柔软的布轻轻 擦拭以防止刮坏。 不要将水或其他液体直接 喷到监视器上,因为可能会发生触电。 不 要使用化学品进行清洁,如酒精、稀释剂或 苯。

y 移动

确保关闭产品、拔出插头并已拔下所有电 缆。 移动大型监视器可能需要 2 个或更多 人。 不要在监视器的前面板上施压或着力。

### y 通风

请将监视器安装在通风良好的位置。 不要安 装在密闭空间内,如书柜。接通电源时,不 要使用布或其他材料(例如,塑料)遮盖本 产品。 不要安装在灰尘过多的地方。

- y 注意不要触摸通风口。 长时间观看监视器 时,通风口可能会发热。
- y 如果闻到监视器发出烟味或其他气味,或者 听到奇怪的声音,请拔出电源线,并联系授 权服务中心。
- 不要用手或诸如钉子、铅笔或钢笔等利物用 力按面板,也不要刮破面板。

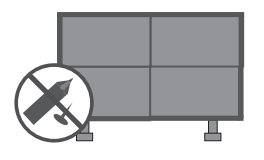

- y 避免阳光直射产品。
- y 不要使产品受到强力冲击,或令任何物体掉 到产品中,也不要令任何东西落到屏幕上。 可能造成人身伤害或损坏产品。 本装置需要一个保护设备,来自外部的撞击 可能损坏装置。

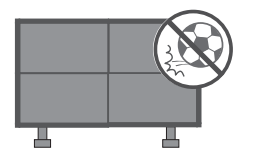

- y 产品应安装在能支撑其重量的地方。 如果安装产品的区域表面不牢固,产品可能 跌落并造成人身伤害。
- y 不要悬挂或撞击产品。 产品可能跌落并造成人身伤害。
- y 在平整的工作面上安装产品。 如果产品未安装在平整的工作面上(例如, 阶梯和斜坡),则产品可能失去平衡而掉 落,从而造成人身伤害或损坏产品。

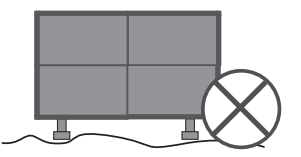

- y 安装前请从插座上拔下插头。 否则,可能导致触电或起火。
- y 安装产品时请佩戴工作手套。 否则,可能造成人身伤害。

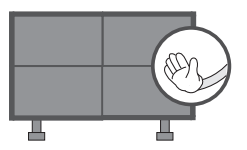

产品边缘很锋利。安装过程中以及安装后, 请注意不要被边缘划伤。

# 目录

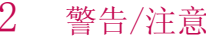

## [组装和准备工作](#page-6-0)

- 包装清单 - [其他配件](#page-7-0)
- [另外购买](#page-8-0)
- [后面板信息](#page-9-0)
- [保护面板的搬运方法](#page-10-0)
- [保护面板的存放方法](#page-11-0)
- - [正确的方法](#page-11-0)
- - [不正确的方法](#page-11-0)
- [面板阵列](#page-12-0)
- [保护面板的安装方法](#page-14-0)
- - [导销](#page-14-0)
- - [导板固定块](#page-15-0)
- [安装保护垫](#page-16-0)
- [保护面板的搬运方法](#page-16-0)
- [装置安装螺丝](#page-17-0)
- [安装注意事项](#page-17-0)
- - [直立式](#page-17-0)
- - [壁挂式](#page-17-0)
- [视频和控制连接器](#page-18-0)
- [亮度调整连接器](#page-19-0)
- [双列直插拨码开关设置](#page-20-0)
- [红外接收器](#page-21-0)
- [使用铁氧体磁芯](#page-23-0)

## [连接外部设备](#page-24-0)

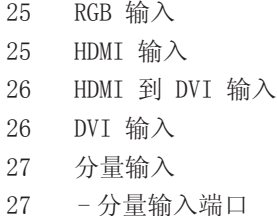

[遥控器](#page-27-0)

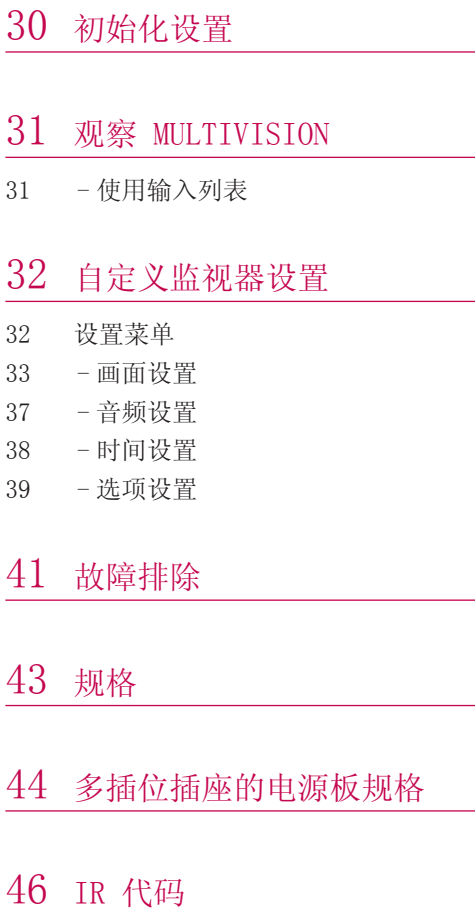

## [外部控制设备设置](#page-46-0)

- R [S-232C 设置](#page-46-0) [连接器类型;](#page-46-0) D-[Sub 9-Pin\(带针\)](#page-46-0) R [S-232C 配置](#page-47-0) [通信参数](#page-48-0) [命令参考列表](#page-48-0)
- [传输/接收协议](#page-49-0)

## <span id="page-6-0"></span>组装和准备工作

## 包装清单

检查您的产品包装盒是否包含以下项目。 如果缺少任何配件,请与您购买产品的当地经销商联系。 此手册中的插图可能与实际产品和项目有所不同。

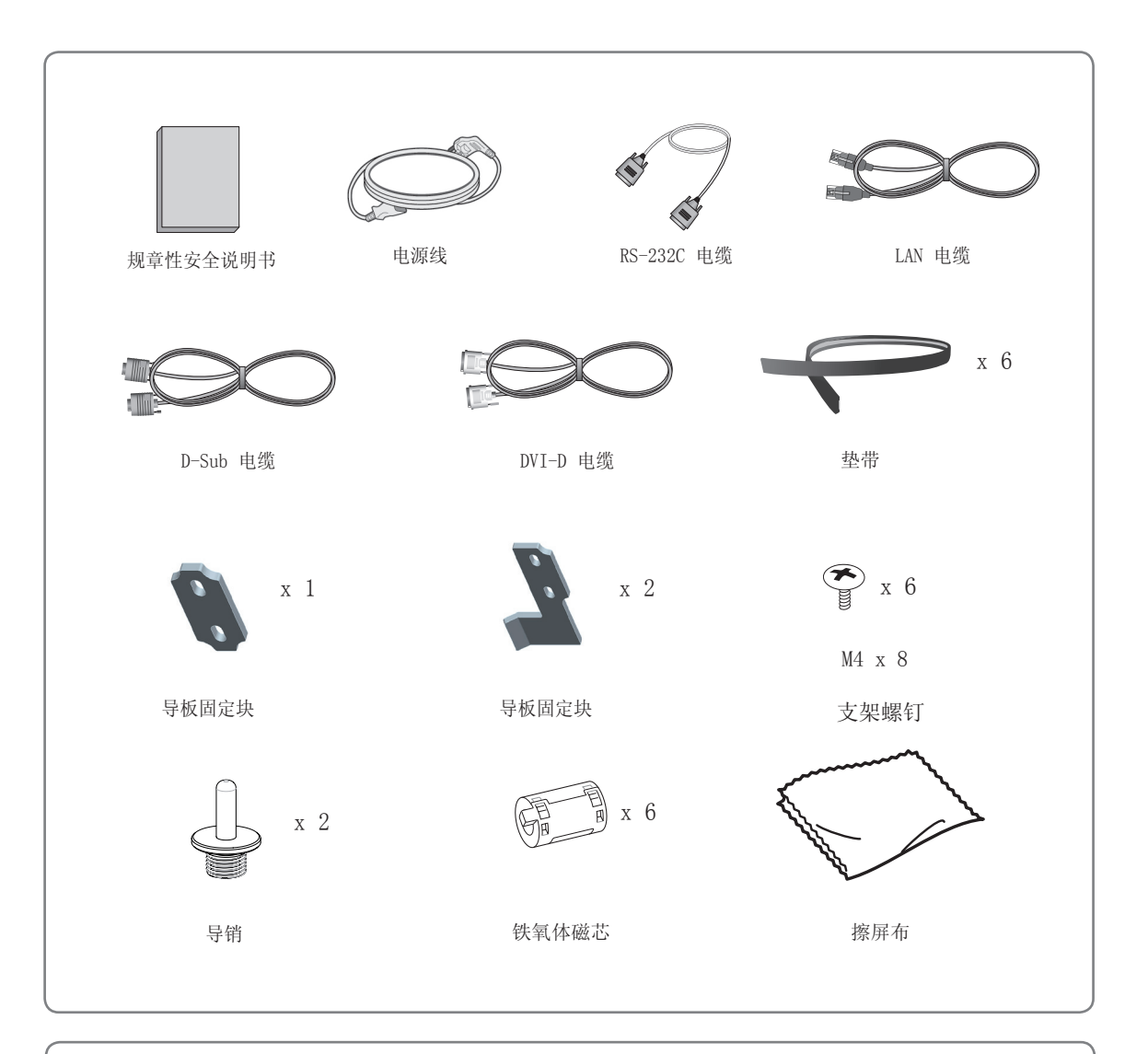

本产品为 A 类产品。

在住宅环境下使用本产品时,它可能会产生电磁干扰,在此情况下用户需要采取相应的措施。

$$
\bigwedge\limits_{}^{\mathbin{\textcircled{\#}}}
$$

y 请勿使用任何盗版附件,以确保安全和产品使用寿命。

y 任何因使用盗版附件造成的损坏或伤害均不在保修范围内。

## <span id="page-7-0"></span>其他配件

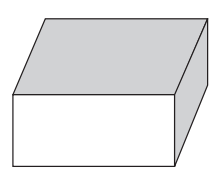

配件箱 (AA-VX200X)

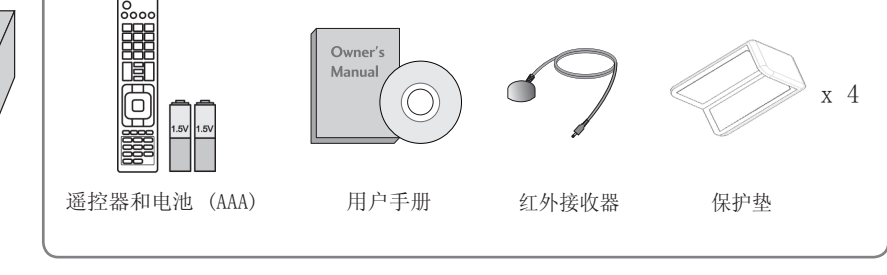

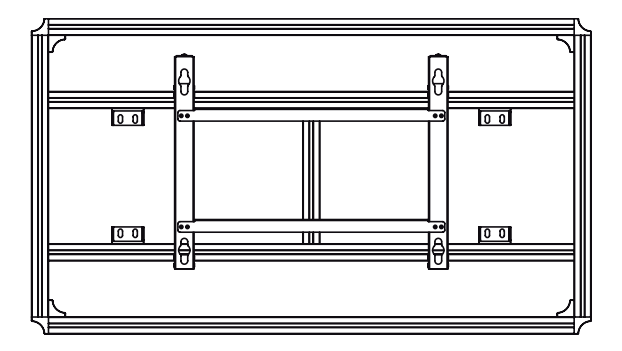

MultiVision 安装支架 - 横向

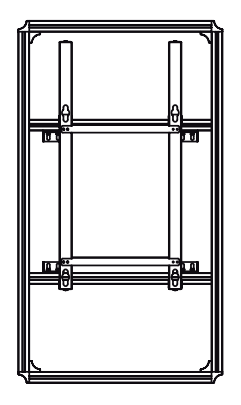

MultiVision 安装支架 - 纵向

- y 根据您所购买的监视器型号,会随附一个横向或纵向型机架。
- y 无论您购买多少台监视器,只会提供一套配件。

## <span id="page-8-0"></span>另外购买

为改进质量,单独购买的附件可能会有所变更或修改,恕不另行通知。 如欲购买这些附件,请联系您的经销商。

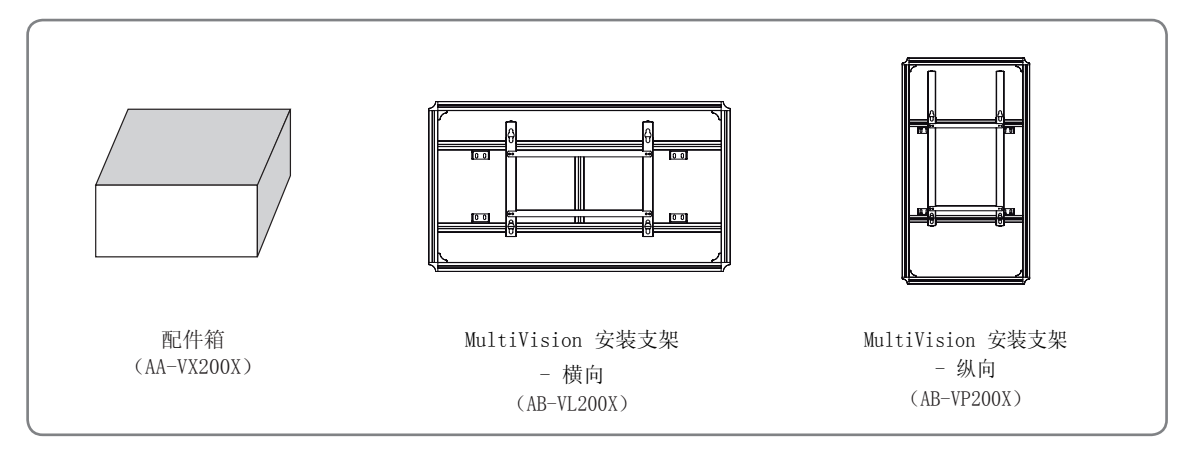

y 根据监视器的使用或安装方法,可选配件也会有所不同。

y 如需了解您所购买的监视器可用的可选配件,请联系当地的零售商。

## <span id="page-9-0"></span>后面板信息

y 所示的图像可能与您的监视器有所不同。

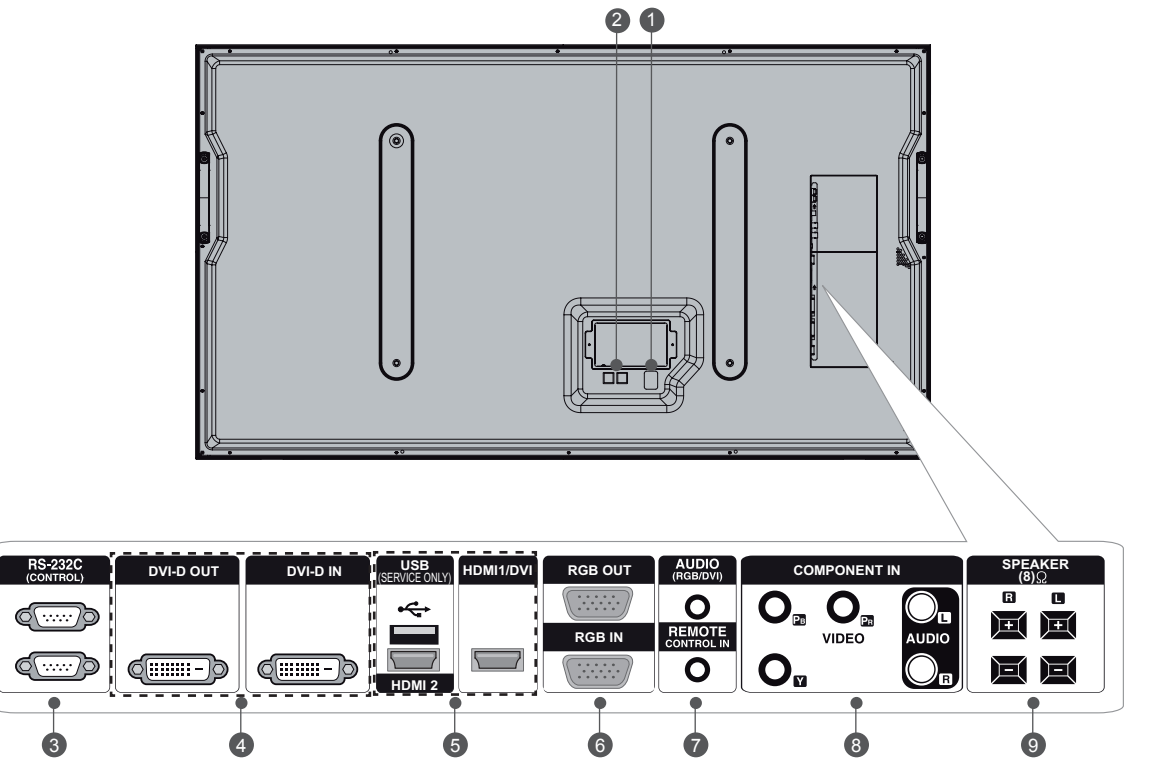

本产品在交流电源下工作。 电压已在规格页上 指明。 决不可在直流电源下使用本产品。

补偿亮度偏差的连接器。 使用配件箱中的 LAN 线缆进行连接。 将 LAN 线缆连接到 TX,并连接到其他设备的 RX 连接器。 (此 LAN 端口是未连接至 Internet 的控制端 口。 用于在 Multi Vision 模式下连接多台设 备时进行 APL 通信。)

### 3 RS-232C 输入(控制和服务) OUT (端口) 7 AUDIO(音频) (RGB/DVI)

要控制其他装置,请将 RS-232C 线缆从 RS-232C 输出端口连接到其他装置的 RS-232C 输入端口。

### 4 DVI OUT, IN (DVI 输出,输入)

通过 DVI 线缆向 DVI 端口发出的 DVI (视 频)信号。

### 1 电源线插孔 5 USB 输入 (用于服务)

用于软件更新。 HDMI/DVI

连接 HDMI/DVI 信号到 HDMI/DVI。

### **②** 控制 (TX、RX) 6 RGB OUTPUT (RGB 输出) 您可以在其他装置上观察 RGB 信号, 将 RGB

OUTPUT 连接到其他装置的 PC 输入端口。

## RGB INPUT (RGB 输入)

将装置的输出连接器从 PC 连接到相应的输入 端口。

1/8" 耳机插孔,用于模拟 PC 音频输入 REMOTE CONTROL IN(遥控器输入)

IN (输入) http://www.com/community.com/community/distribution-community/distribution-community/distribution-comm

- 连接到 PC 上的 RS-232C 端口。 8 COMPONENT INPUT (分量输入) 将分量视频/音频设备连接到这些插孔。
	- **9** Speaker(扬声器)端口 连接到可选的外接扬声器。

## <span id="page-10-0"></span>保护面板的搬运方法

为防止监视器被划伤或损坏并确保安全搬运,当要 移动或抬起监视器时,请阅读以下注意事项(无论 您的监视器是何种类型和尺寸)。

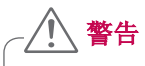

- y 避免一直摸屏幕,因为这可能会损坏屏幕。
- y 务必使用监视器把手移动。
- 建议将监视器移到其原装的箱子或封装物料 中。
- y 在移动或抬起监视器之前,请断开电源线和所 有电缆。
- y 牢牢抓住把手和底部框架。
- y 搬运监视器时,请不要让监视器摇晃或过度振 动。
- y 搬运监视器时,保持监视器直立,切勿将监视 器侧放或向左或向右倾斜。
- y 当用手搬运监视器时,请如下图所示扶住监视 器。
- y 竖起搬运产品时,两个人同时抓住顶部和底部 边角的把手,小心轻放以免碰到面板。

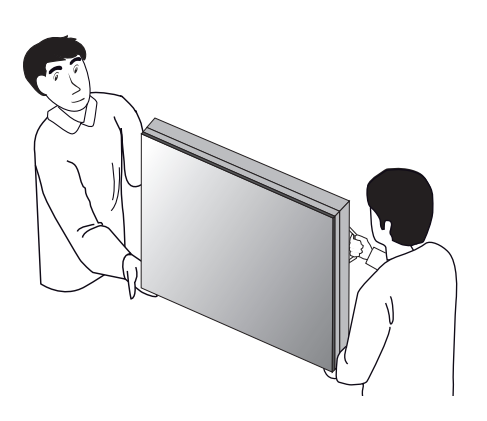

y 平直搬运产品时,两个人抓住后端的底部搬 运;放下产品时,小心轻放以免碰到面板。

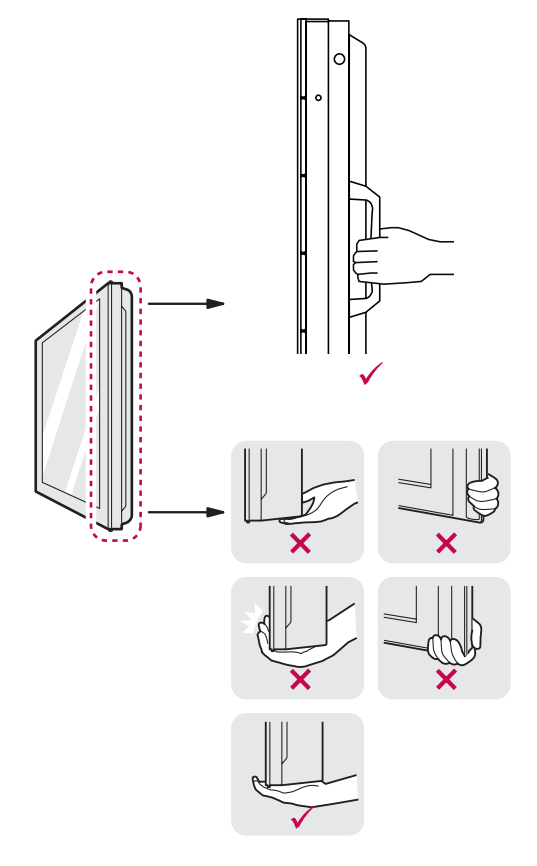

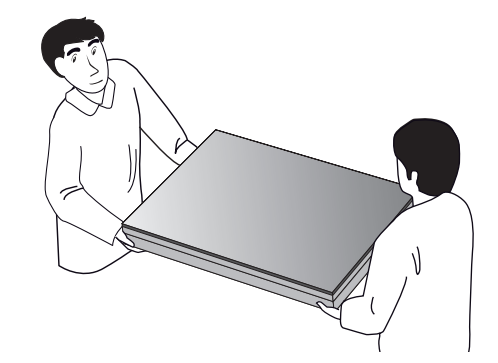

## <span id="page-11-0"></span>保护面板的存放方法

正确的方法

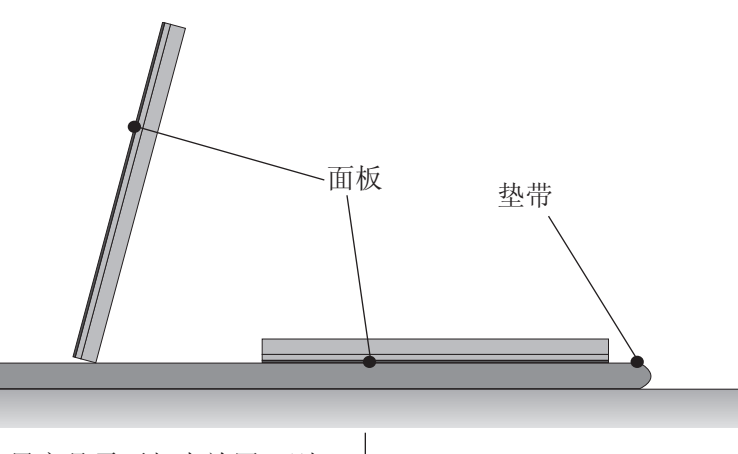

如果产品需要竖直放置,则 抓住产品的两端,小心向后 倾斜,以免面板碰到工作 面。 (可借助外框使装置竖 直)

在放下产品时,在平整的工作 面上放置一块软垫,将产品放 在垫上时保持产品的面板朝 下。

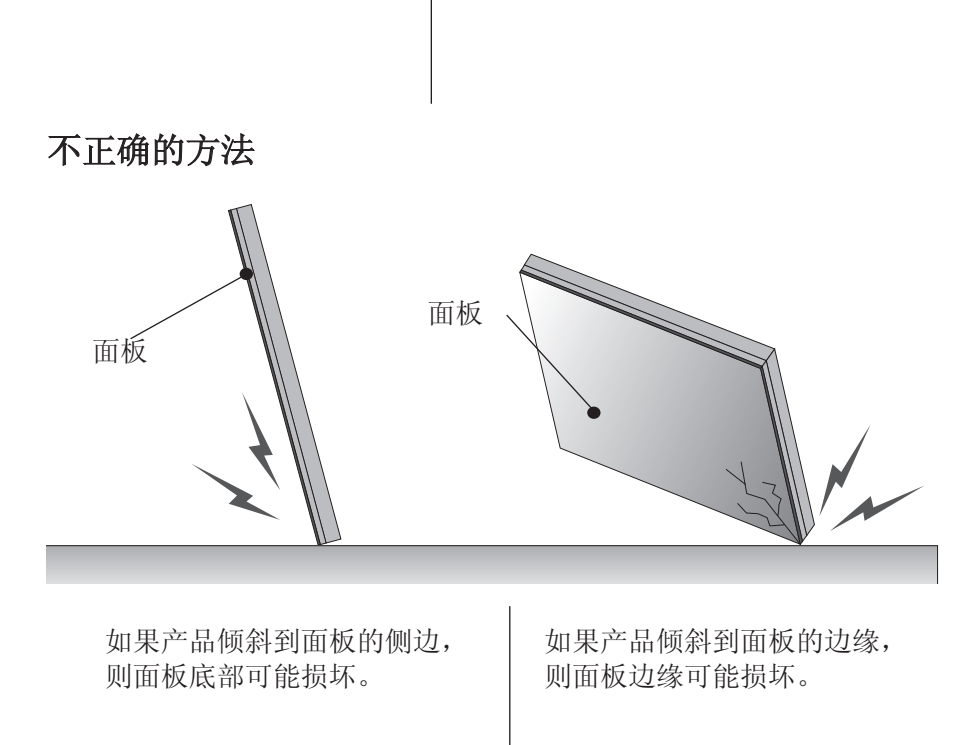

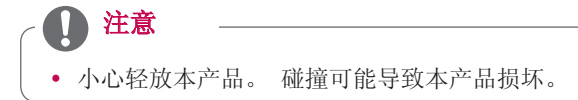

## <span id="page-12-0"></span>面板阵列

根据使用和安装方法,可按 1x1 与 11x11 之间的任何格式布置面板。 如下图所示摆放各装置

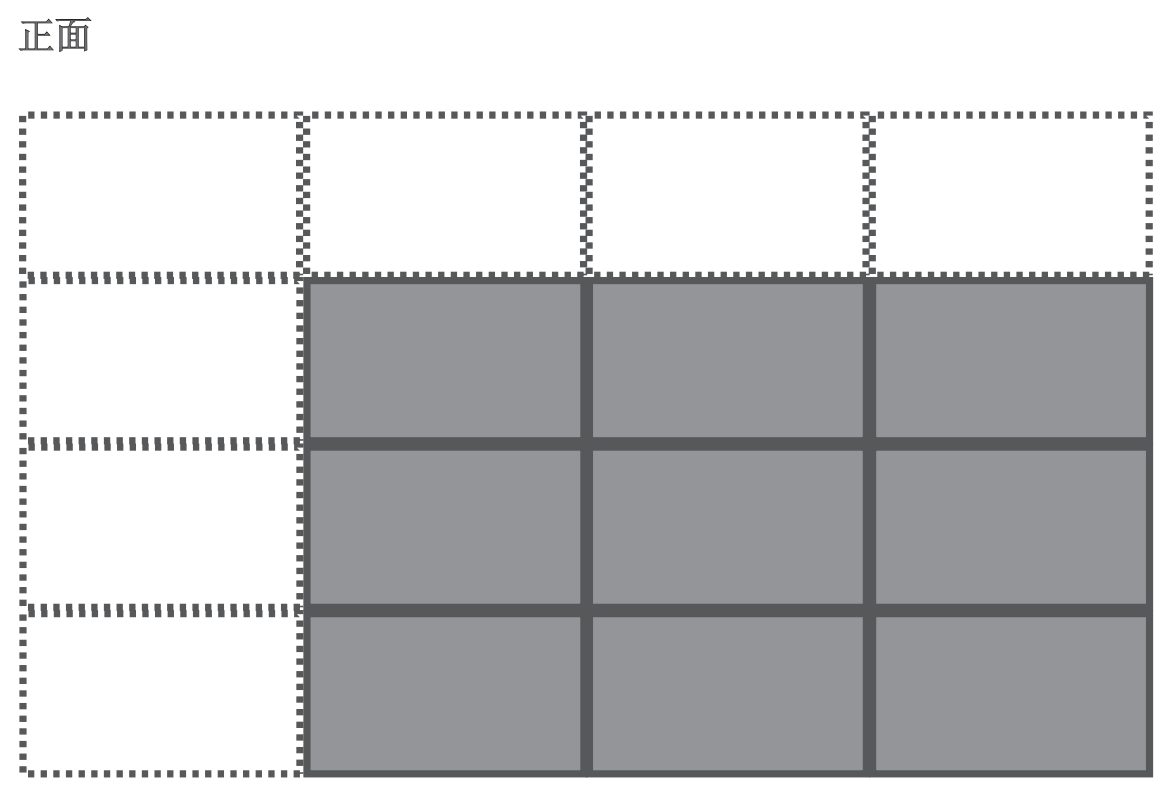

## 最小:1x1 最大:11x11

## 横向型背面

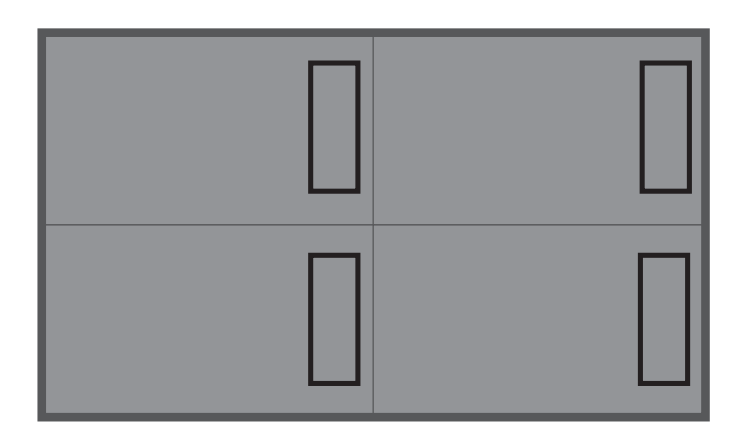

最小: 1x1 最大: 11x11

纵向型背面

注意

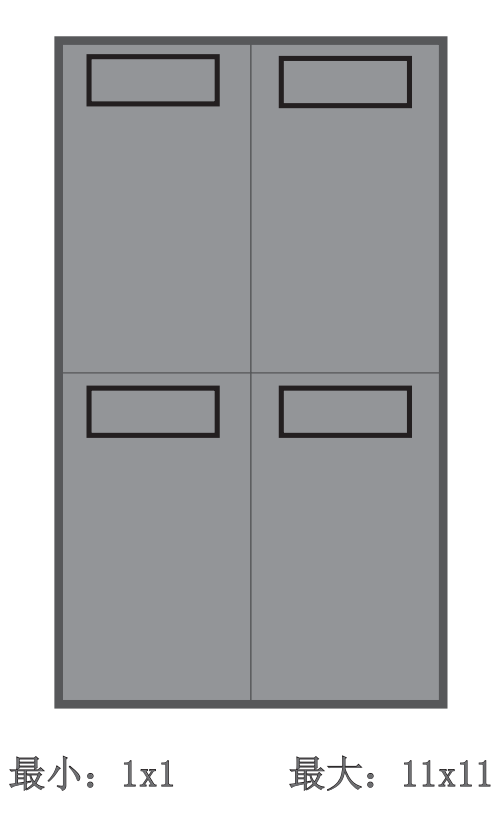

y 在纵向型装置中,面板的安装必须使输入端口位于装置顶部。

## <span id="page-14-0"></span>保护面板的安装方法

当您打开箱子,您会发现产品的薄弱部分已安装保 护盖。

将装置放到支架上,并将其紧固连接到支架上以进 行安装,在安装快完成时才取下保护盖。

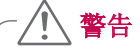

- y 在取出面板的保护盖之后,紧固连接这些 装置以进行安装。
- y 在取出面板的保护盖时,可能会沾上异 物,但这并不影响性能。 必要时,请用 随附的绒布清除。
- y 过高压力可能导致产品损坏。
- y 取下保护盖后若有残余物质,请先清除。

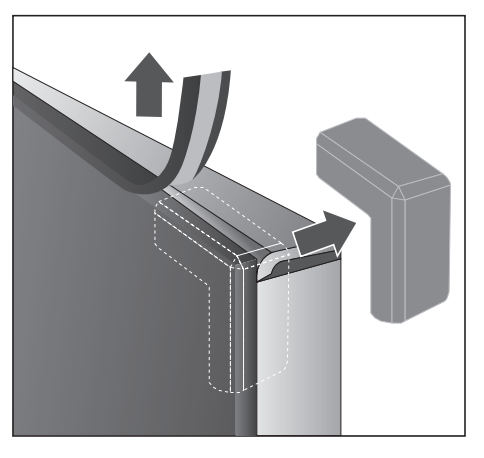

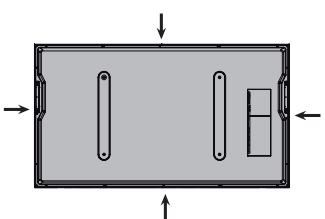

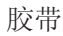

## 注意

- y 在将装置牢固置于支架上后,为确保看不到 装置间缝隙后面的区域,将随附的毡垫装到 该区域。
- y 对于横向型和纵向型装置,以相同的方式将 随附的毡垫装到装置背面之间的区域。

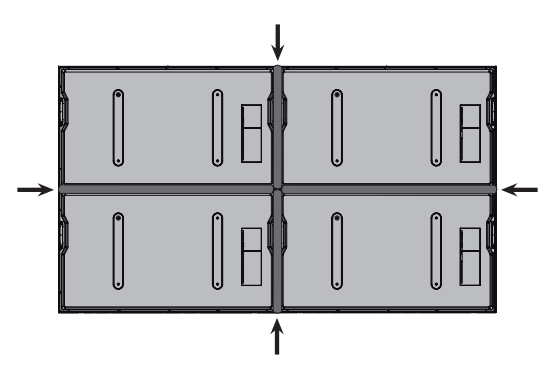

## 导销

导销用于对齐装置。按下图所示插入导销。

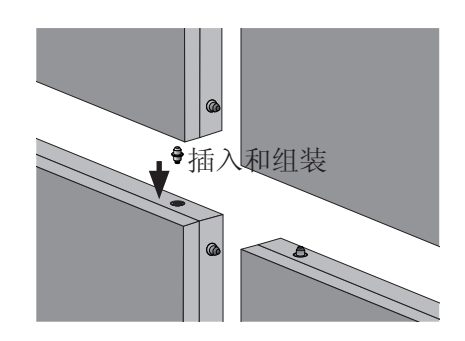

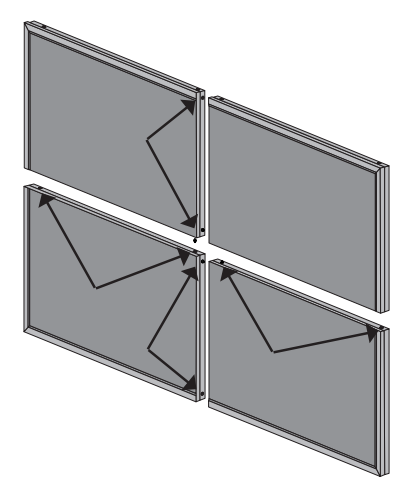

## <span id="page-15-0"></span>导板固定块

安装导板固定块之前,请使用导销对齐所有装置。 这可确保所有装置都正确对齐。

1 将定位销与孔对齐并用螺钉将其固定。

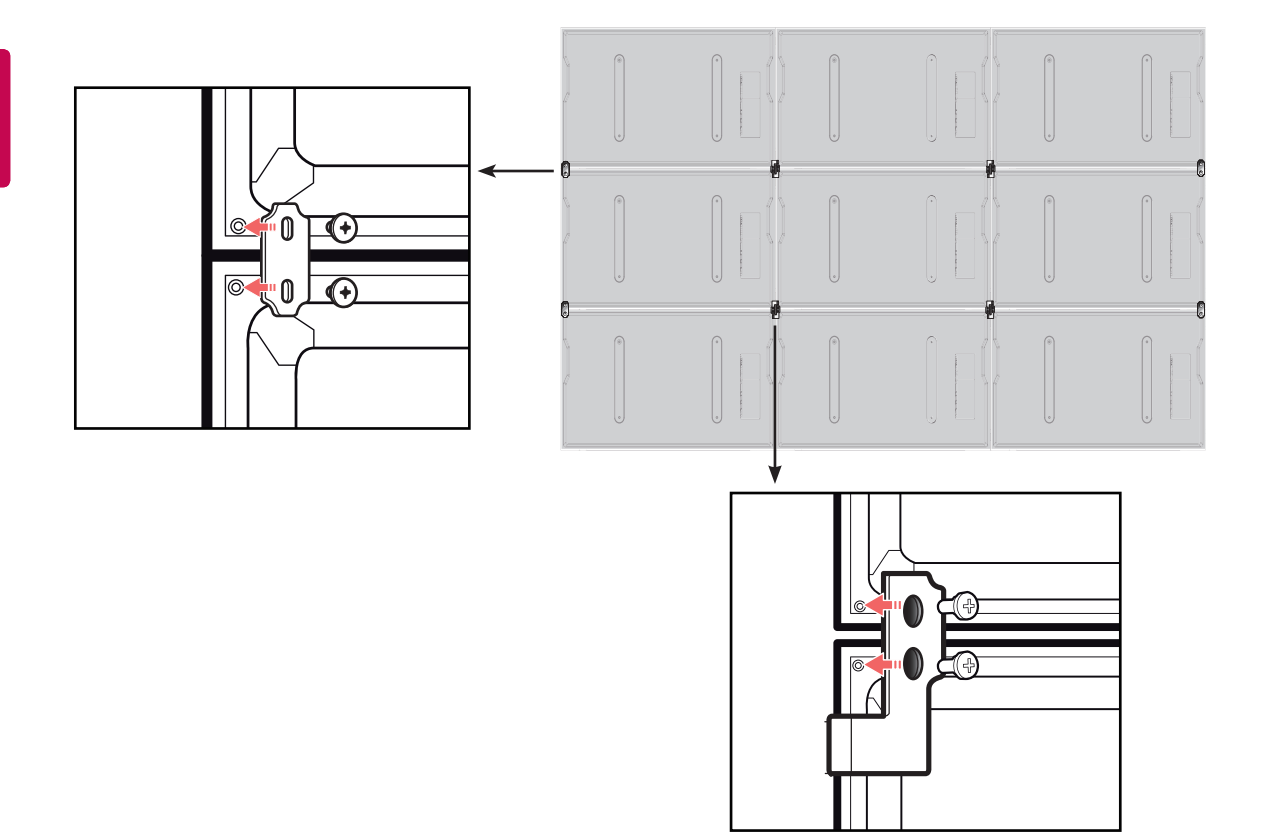

2 当装置安装完成后,请装上随附的保护垫。

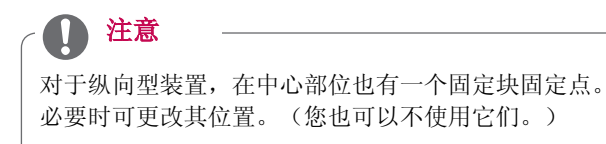

<span id="page-16-0"></span>安装保护垫

• 我们建议您装上保护垫以防止损坏(如下图所 示)。

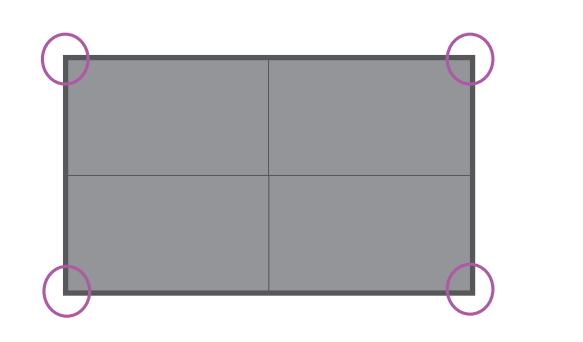

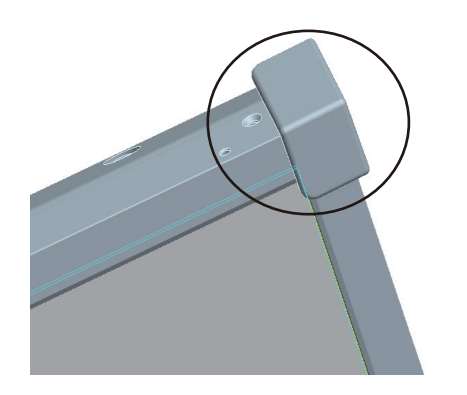

警告

• 建议将单独的框架连接到装置边缘以避免 损坏。

## 保护面板的搬运方法

y 所示的图像可能与您的监视器有所不同。

为确保适当的通风和进行维护服务,安装前如下所 示确保有最低 20 厘米的距离。

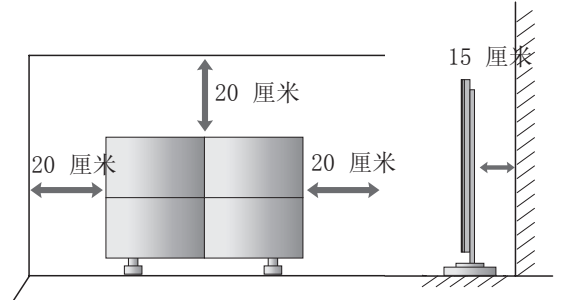

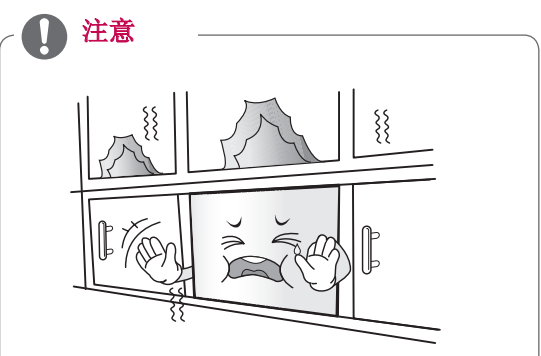

- y 装置置入墙壁后,内部温度可能上升至导 致过热并引发火灾的程度。为避免装置过 热,请遵循下列说明。
- y 避免完全密封安装。
- y 为确保足够通风,请使装置的顶部、底部 和侧面分别与墙壁至少保持 20 厘米的 距离。(装置背面最少应离墙壁 15 厘米 远。)
- y 如果没有足够空间,则需要使用单独的通 风设备。
- 如果您在其他装置上安装四个或更多装 置,则需要确保使用通风设备(例如,鼓 风机)。

<span id="page-17-0"></span>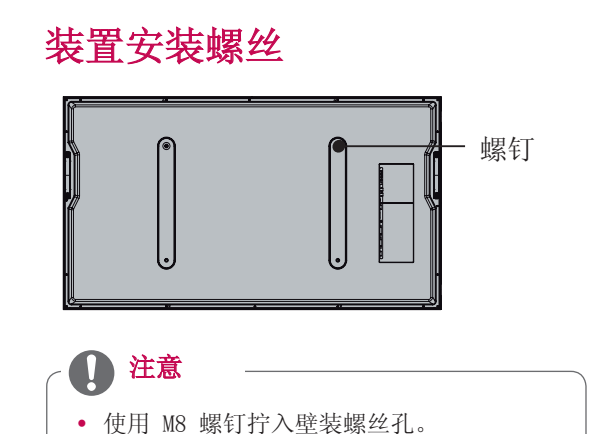

y 螺丝的安装深度应至少为 8 毫米。

## 安装注意事项

## 直立式

- 不要在可能发生摇动或震动的位置安装本产品。 可能会有物体掉落在本产品上,从而造成产品损 坏。
- 不要在洒水器感应器旁安装本产品。 本产品发热 可能导致洒水器意外喷水。
- 不要在高压电线附近安装本产品。 屏幕上的图像 可能无法正确显示。
- 不要在加热器附近安装本产品。 这可能造成产品 故障。

## 壁挂式

- 检查墙壁是否足够牢固,是否可以安装本产品。 如果墙壁不牢固,则可能造成意外。 安装前加固 墙体。
- 完成壁挂过程前,留下足够的布线空间。

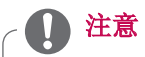

y 安装期间慢慢放下面板以免面板由于相互 碰撞而损坏。

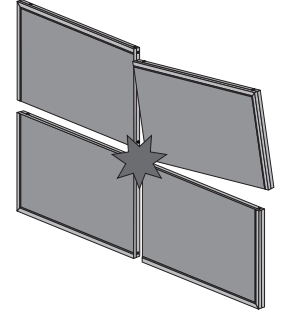

y 调整装置间的间隙时,请确保装置垂直或 水平方向的平衡。 如果装置有所倾斜( 如图所示),可能由于边缘间的相互干扰 而对产品造成损坏。

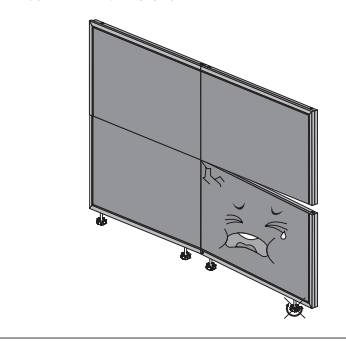

## <span id="page-18-0"></span>视频和控制连接器

使用此功能可以将相同的视频或控制信号输入所有产品。

• 要联合使用面板,请将电缆的一端连接到一个面板的 OUT 连接器,将另一端连接到另一个面板的 IN 连接器。

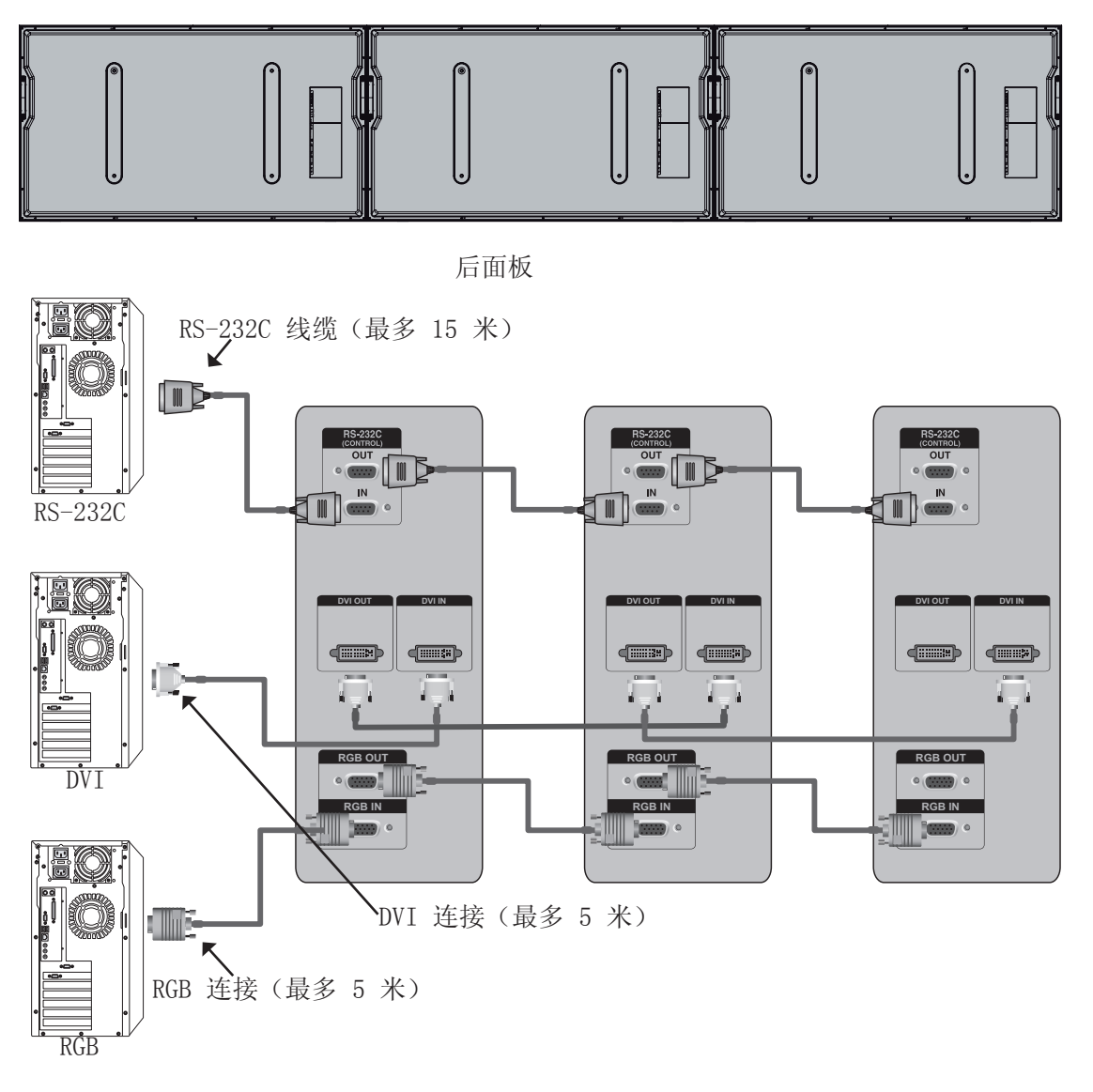

## 注意

- y 此连接仅受 RGB、DVI 和 RS-232C 支持。
- 如果您需要较长的连接,请使用 DVI 助推器或 DVI 光纤电缆。
- y 从视频设备到面板的最大电缆长度为 5 米(RGB、DVI、分量、HDMI)。
- 支持最多四个 RGB/DVI 接口。 (如果您还希望添加接口, 则建议您使用分配器。)
- 对于 RS232C, 支持最多 20 个接口。

<span id="page-19-0"></span>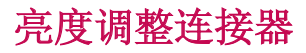

该连接器可补偿亮度偏差,使用配件箱中的 LAN 线缆进行连接。

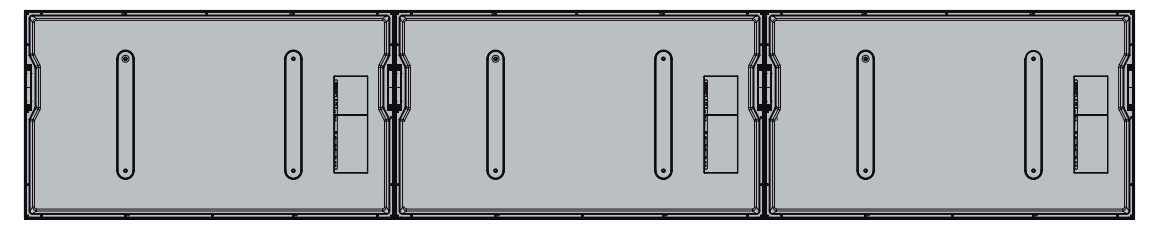

后面板

将 LAN 线缆连接到 TX,并连接到其他设备的 RX 连接器。

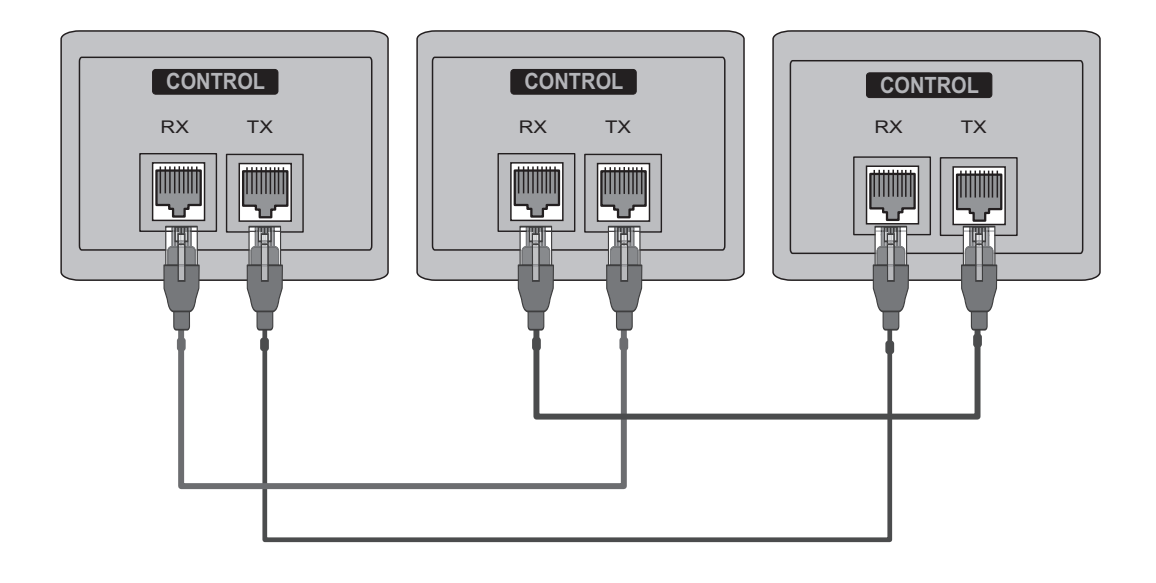

## <span id="page-20-1"></span><span id="page-20-0"></span>双列直插拨码开关设置

为能单独控制每个监视器,请使用双列直插拨码开 关设置监视器 ID。

当您站在监视器正面时,最左边的监视器编号为 1。 从最左边到右边依次为监视器编号。

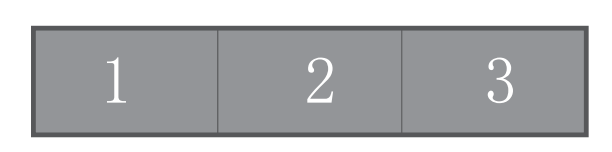

1 打开每个监视器背面标记位置处的盖子。

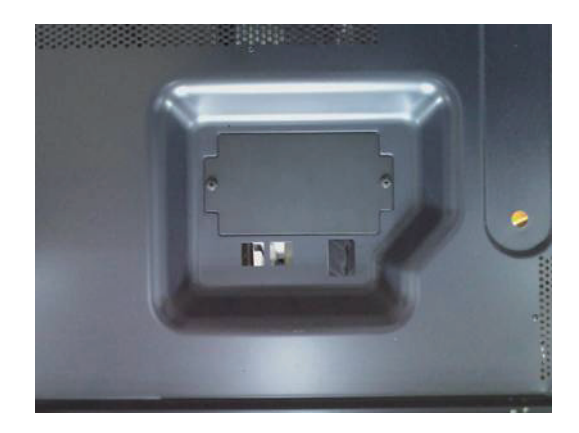

2 从 0 号开关开始设置(如下图所示)。

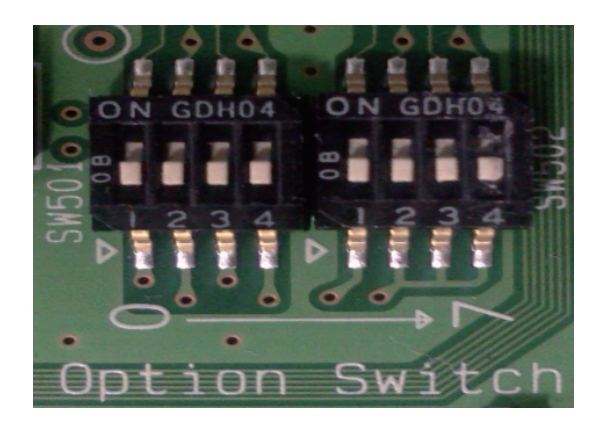

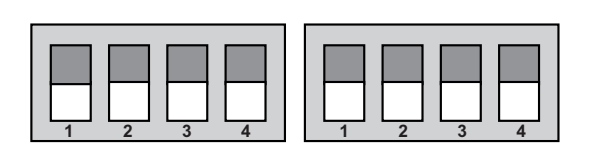

出厂重置

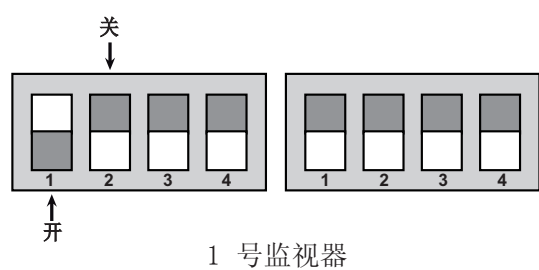

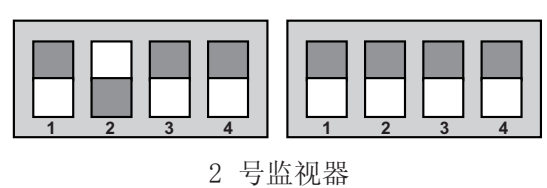

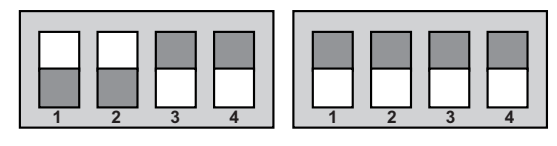

3 号监视器 **1 2 3 4 1 2 3 4**

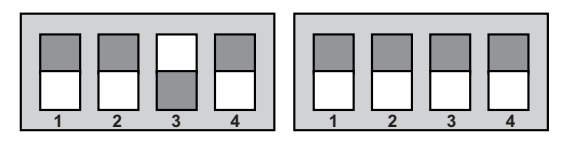

**1 2 3 4 1 2 3 4** 4 号监视器 **1 2 3 4 1 2 3 4**

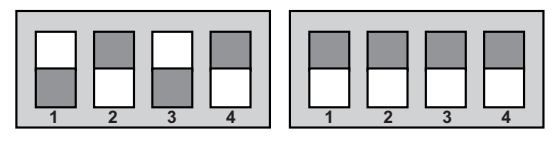

5 号监视器

## <span id="page-21-0"></span>红外接收器

启用后连接到设备,可接收遥控器的信号。

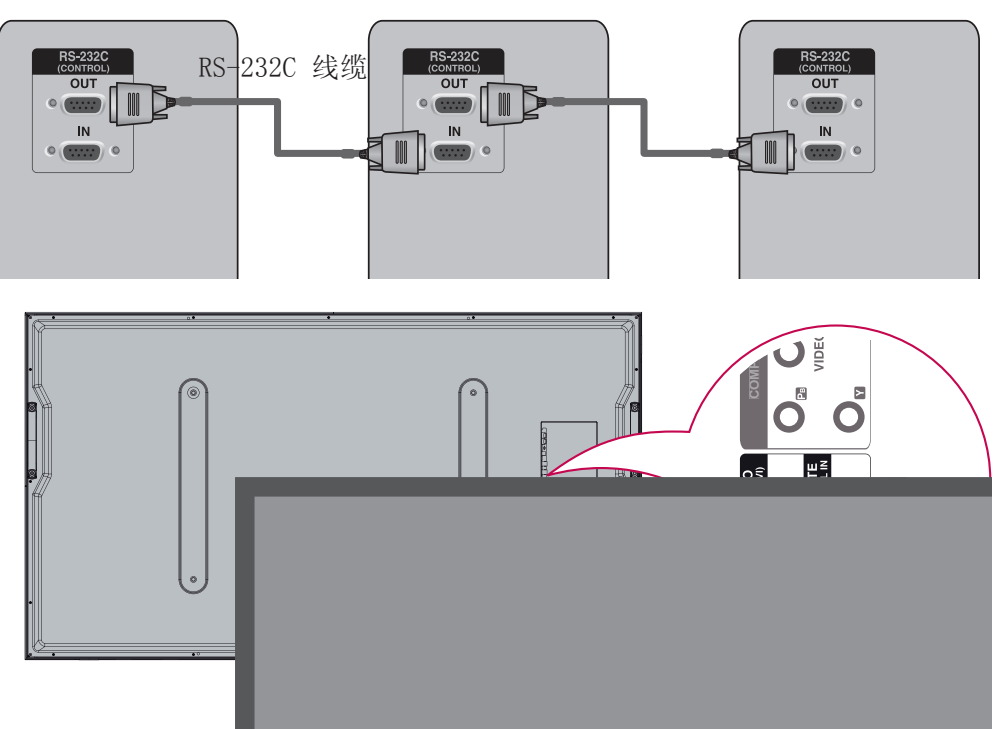

前面板

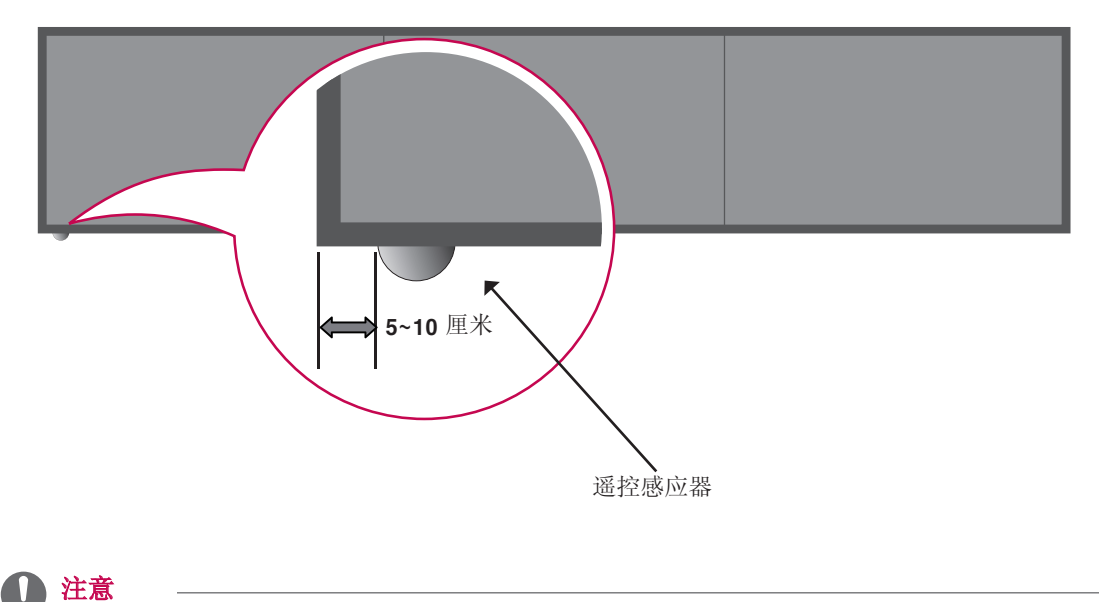

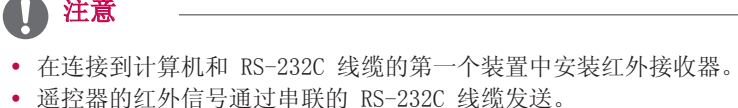

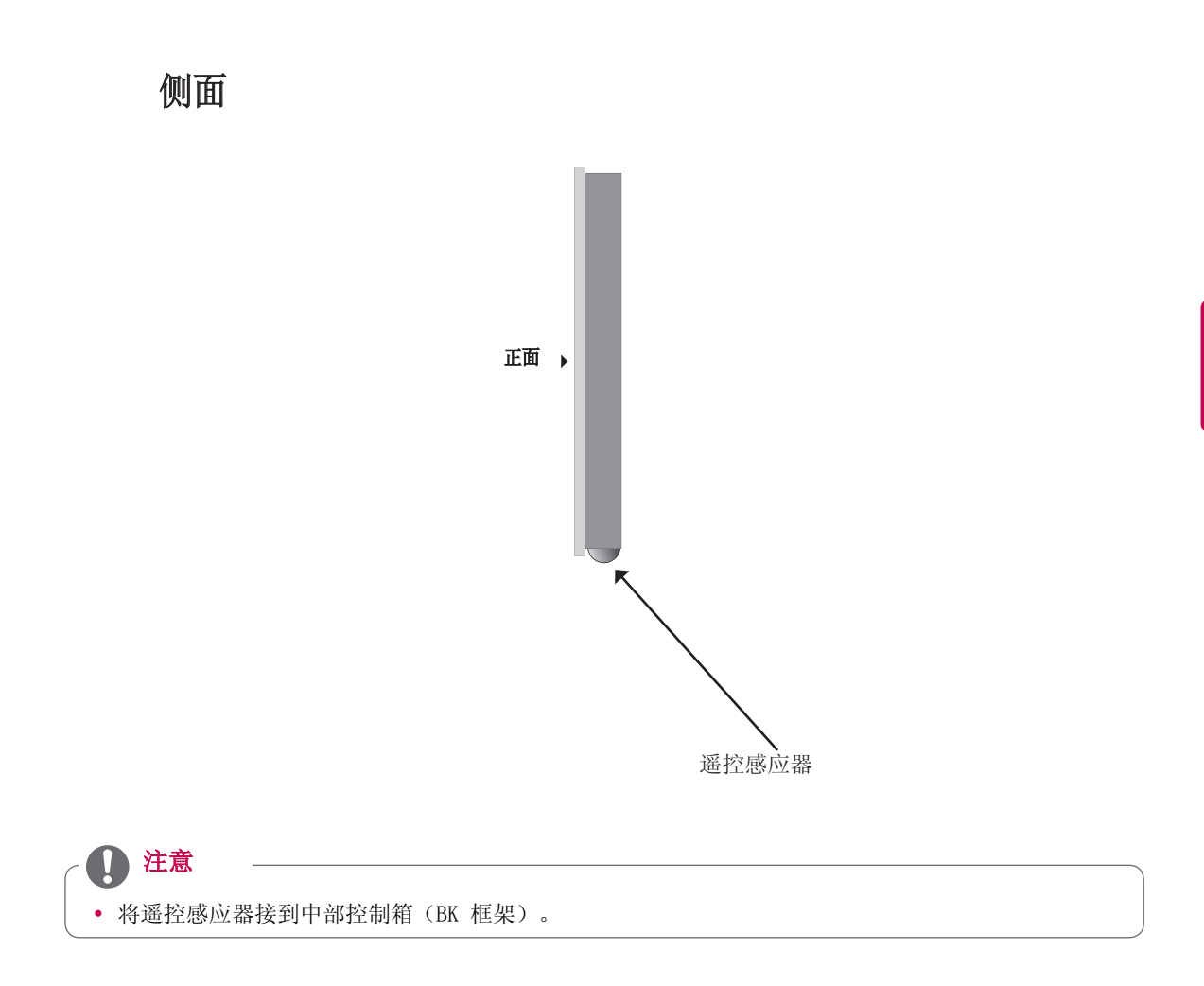

**GB OUT**

**RGB IN**

## <span id="page-23-0"></span>使用铁氧体磁芯

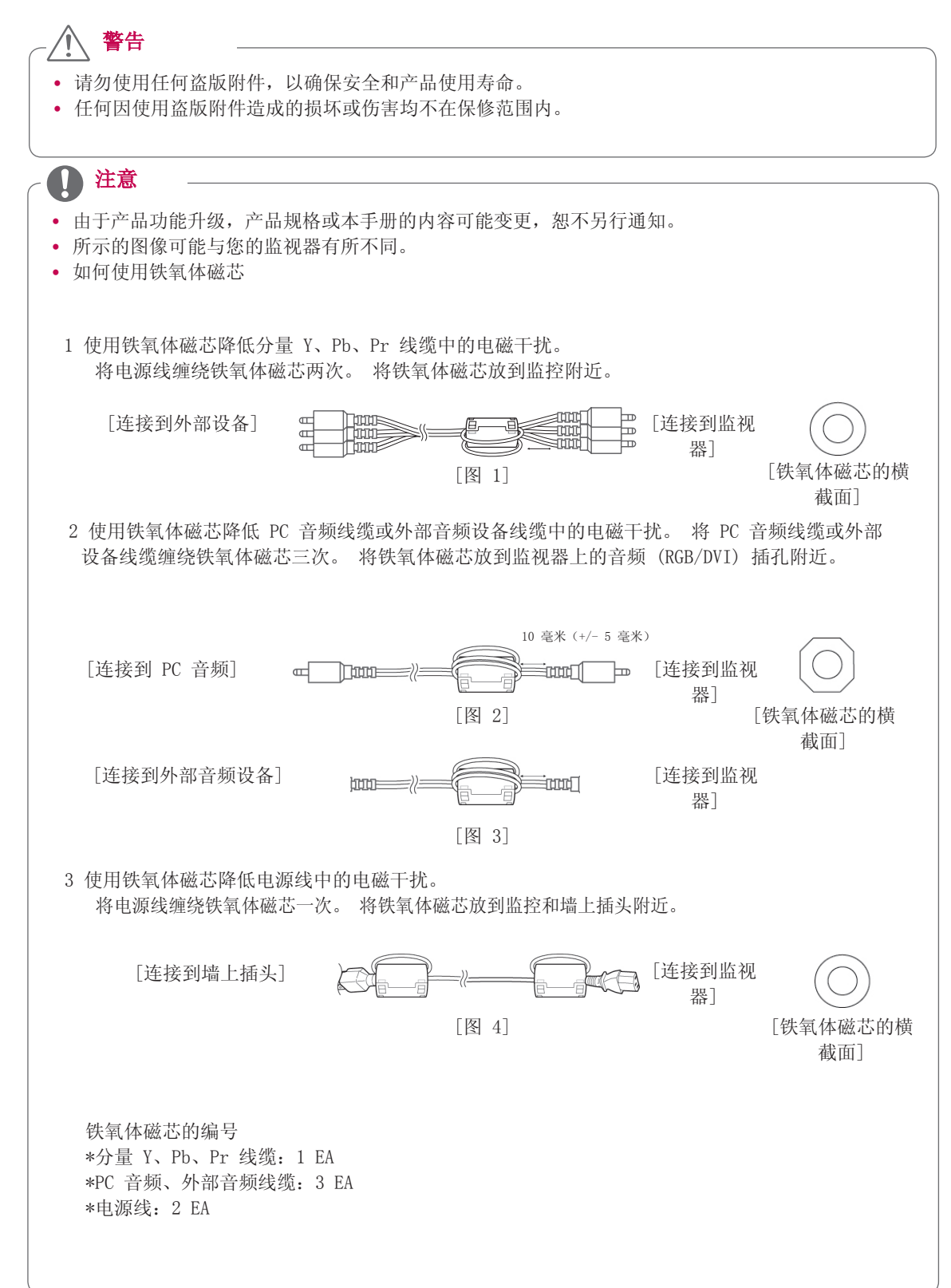

## <span id="page-24-0"></span>连接外部设备

y 所示的图像可能与您的监视器有所不同。

## RGB 输入

- 1 将 PC 的 RGB 输出连接到监视器上的 RGB IN 插孔。
- 2 PC 音频输出连接到监视器上的 AUDIO (RGB/ DVI) 插孔。
- 3 打开 PC 和监视器。
- 4 选择输入信号。 按遥控器上的"INPUT (输 入)"按钮以选择输入信号。

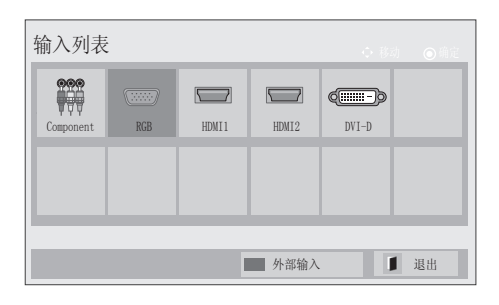

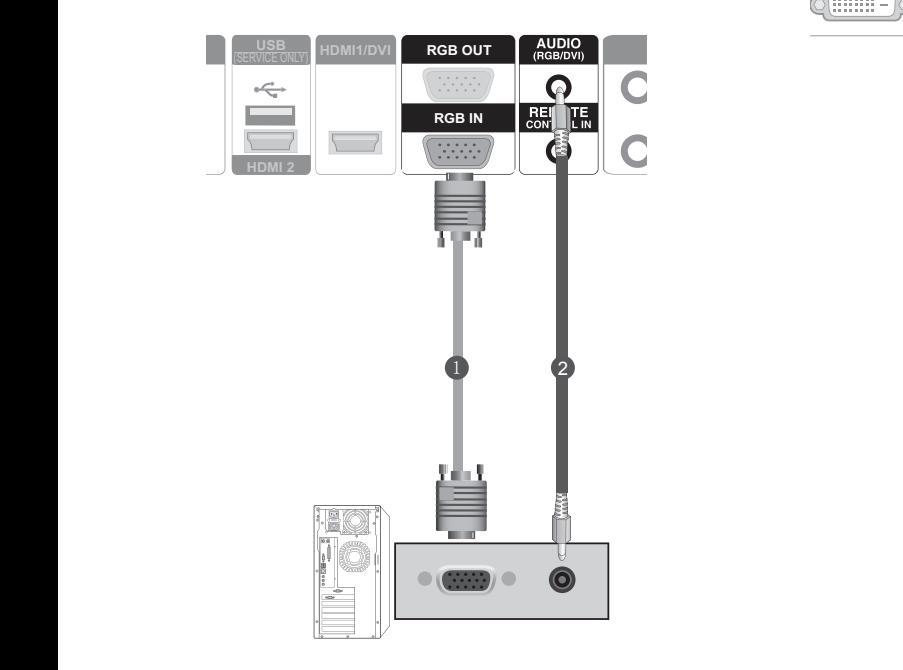

HDMI 输入

- 1 将外部设备(数字机顶盒、DVD 等)的 HDMI 输出连接到监视器上的 HDMI2 或 HDMI1/DVI 插孔。
- 2 打开外部设备。 (有关操作说明,请参阅外部 设备的手册。)
- 3 选择输入信号。 按遥控器上的"INPUT (输 入)"按钮以选择输入信号。(HDMI2 或 HDMI1)

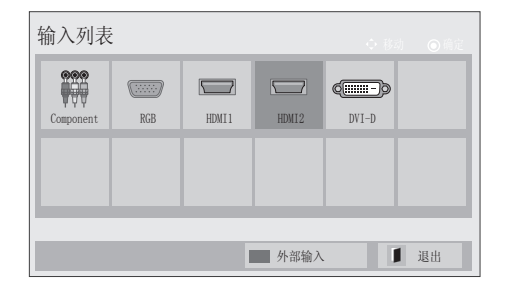

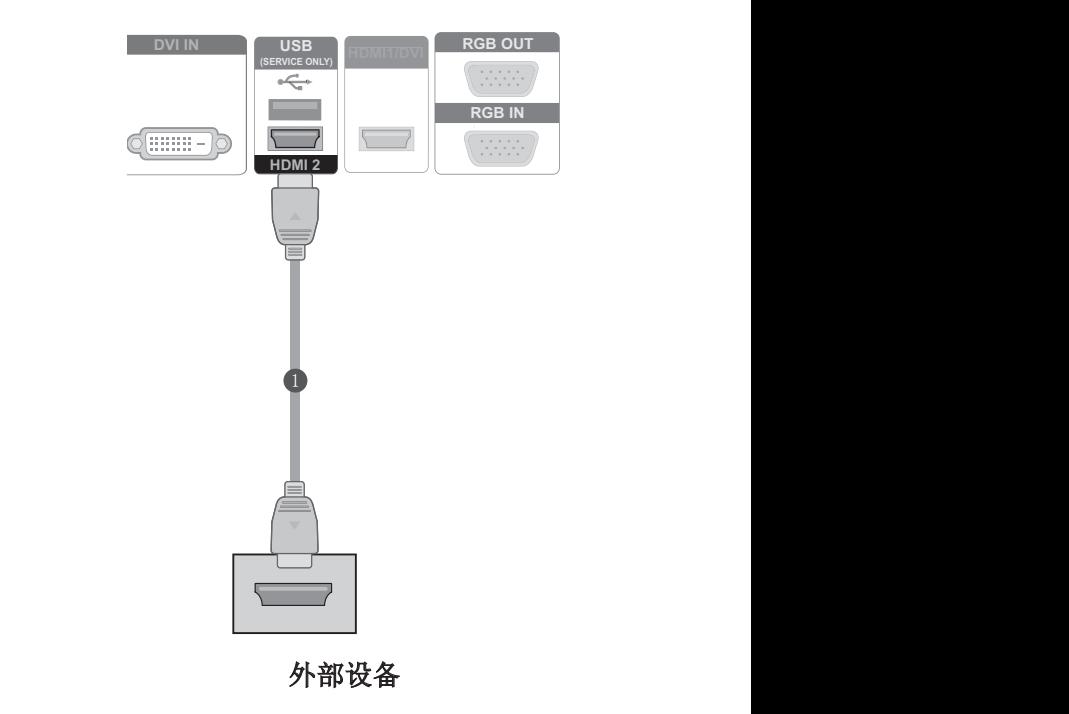

## <span id="page-25-0"></span>HDMI 到 DVI 输入

- 1 将数字机顶盒或 PC 的 DVI 输出连接到监视器 上的 HDMI1/DVI 插孔。
- 2 将数字机顶盒的音频输出或 PC 音频输出连接 到监视器上的 AUDIO (RGB/DVI) 插孔。
- 3 打开数字机顶盒或 PC 和监视器。 (有关操作 说明,请参阅数字机顶盒或 PC 手册。)
- 4 选择输入信号。 按遥控器上的"INPUT (输 入)"按钮以选择输入信号。

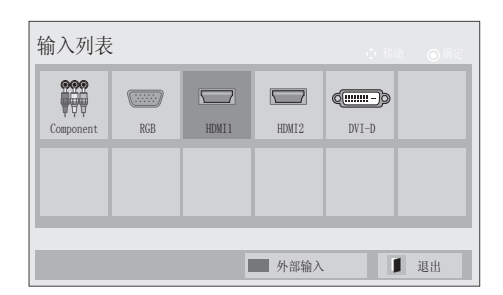

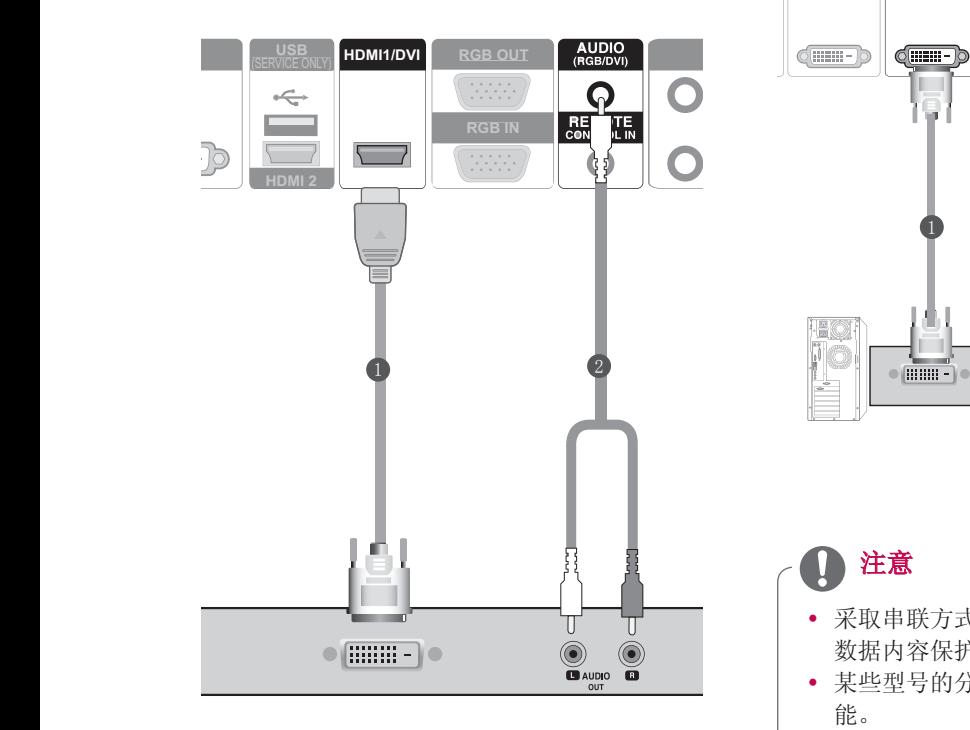

## DVI 输入

- 1 将 PC 的 DVI 输出连接到监视器上的 DVI IN 插孔。
- 2 PC 音频输出连接到监视器上的 AUDIO (RGB/ DVI) 插孔。
- 3 打开 PC 和监视器。
- 4 选择输入信号。 按遥控器上的"INPUT (输 入)"按钮以选择输入信号。

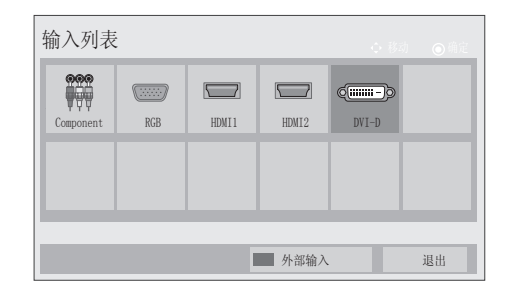

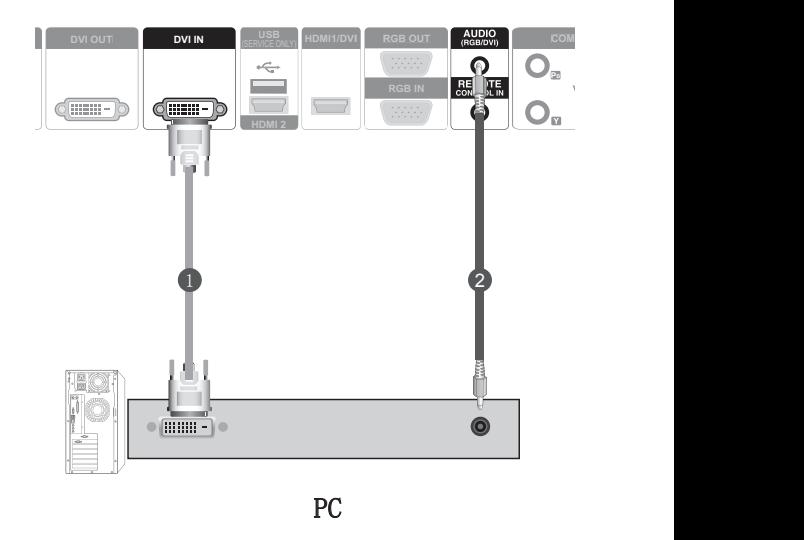

注意

- 采取串联方式时,不支持 HDCP (高带宽 数据内容保护)功能。
- y 某些型号的分配器可能不支持 HDCP 功 能。
- 此功能仅在 PC 模式中有效。

## <span id="page-26-0"></span>分量输入

- 1 如下图所示连接视频/音频线缆,并随后连接电源线
	- 按正确的颜色匹配连接输入端口。
- 2 选择输入信号。 按遥控器上的"INPUT (输入)"按钮以选择输入信号。

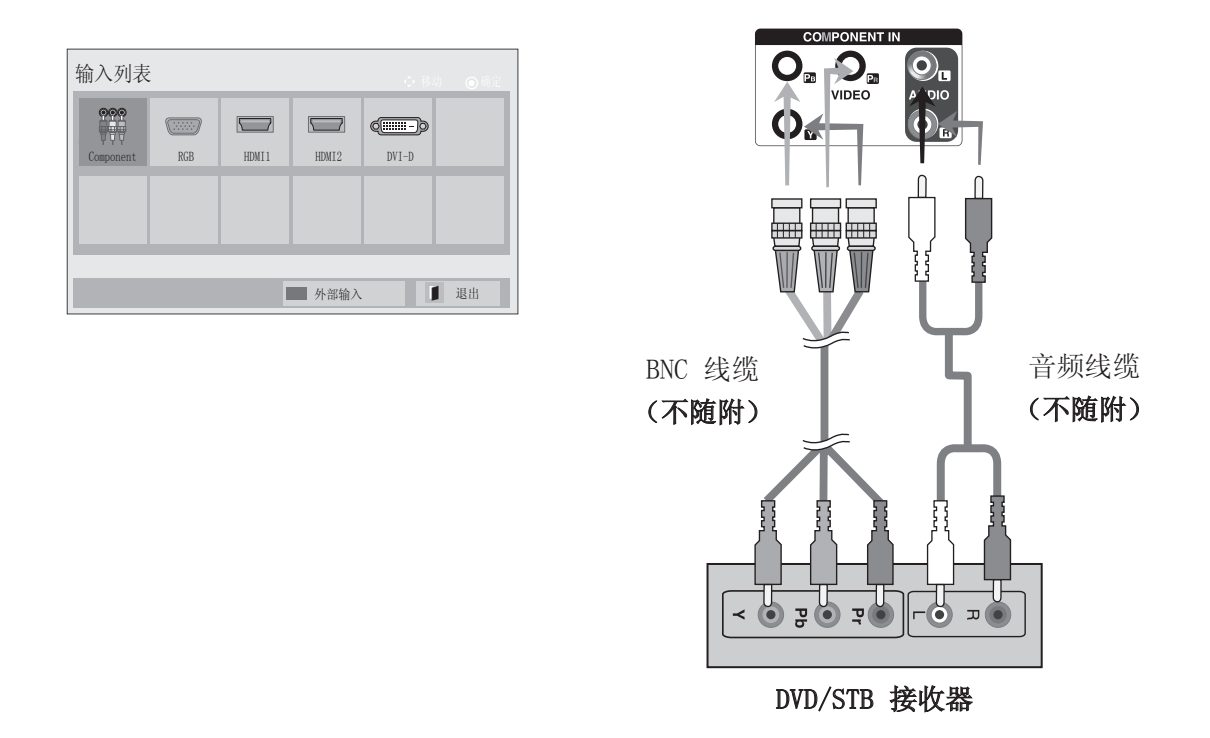

## 分量输入端口

为了获得更好的画质,请如图所示将 DVD 播放机连接到分量输入端口。

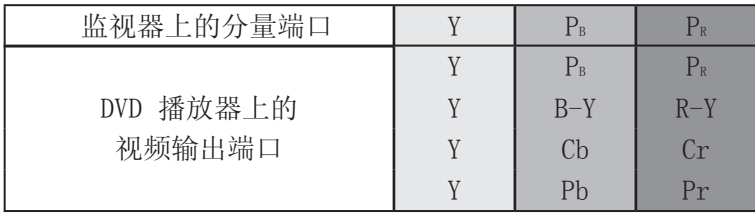

<span id="page-27-0"></span>遥控器

警告

本手册中的描述基于遥控器上的按钮。 请仔细阅读本手册并正确使用监视器。

要更换电池,请打开电池盖,并匹配仓内标签的 (+) 和 (-) 端更换电池 (1.5 V AAA),然后合上电池盖。 请确保使用时将遥控器对向监视器上的遥控感应器。 要取出电池,请按相反顺序进行拆卸。

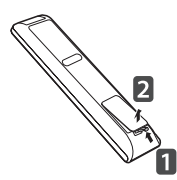

y 不要将新旧电池混用,否则可能损坏遥控器。

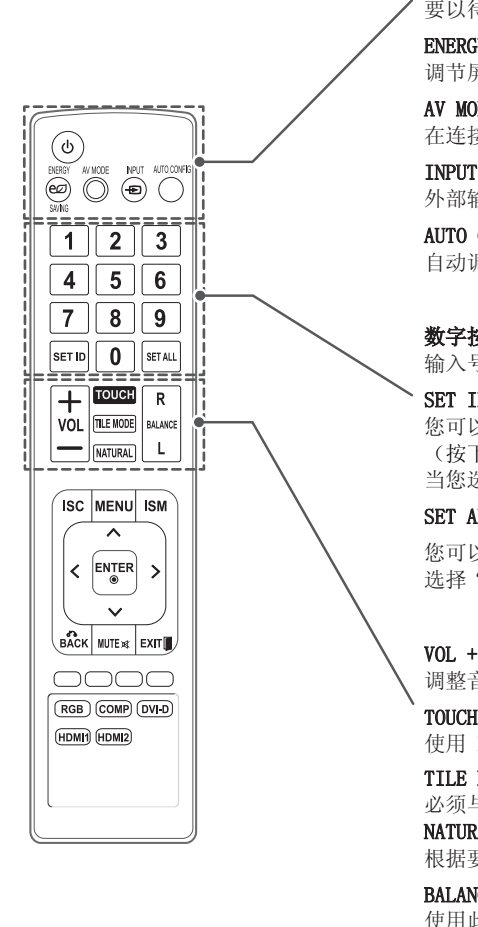

### $(1)$  (POWER)

将监视器从待机切换为打开或从关闭切换为待机。 要以待机模式同时打开各装置,请在按电源按钮之前等待 10 秒钟。

### ENERGY SAVING (节能模式)

调节屏幕亮度以降低能耗。

### AV MODE (AV 模式)

在连接 AV 设备时,此按键可帮助您选择和设置图像及声音。

#### INPUT (输入)

外部输入模式按次序循环。

### AUTO CONFIG (自动调整)

лого <del>сом</del> го сняущ<del>т</del><br>自动调整功能。 (仅对模拟信号有效)

### **9WXYZ** 数字按钮

**FAV MARK**

**GUIDE**

**NAMA(**输入号码。

### SET ID (设备 ID)

**P P A G** 您可以只运行您需要的装置。 **E** (按下"SET ID(装置 ID)"按钮以及要控制的显示器编号。) 当您选择一个"设备 1"时,电源键将适用于所有装置。

#### **Home Q.MENU** SET ALL(全部装置)

您可以同时使用所有装置。 选择"全部设置"时,每个装置可能具有不同的设置。

### $\sqrt{VOL}$  + -调整音量级别。

TOUCH(触控)

使用 Pentouch 功能。(此型号不支持此功能。)

### **REC** TILE MODE(Tile 形式)

必须与其他各种产品一起显示。 NATURAL (自然)

根据要自然显示的屏幕之间的距离忽略图像。

### BALANCE R L(左右平衡)

使用此功能均衡来自左右扬声器的声音。

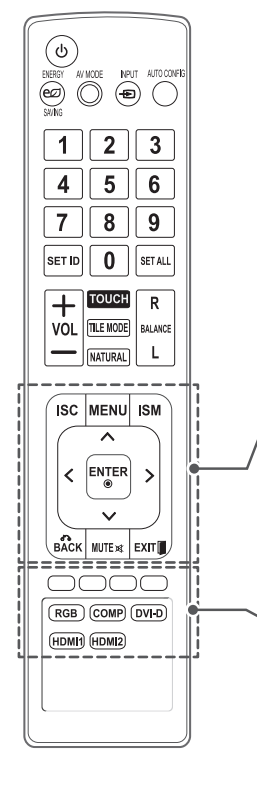

### ISC

此功能可以减少残影。

(请联系您的安装公司,以了解此功能的详细信息以及有关如何使用此功能 / 的更多信息。)

### MENU (菜单)

**1 休次显示屏幕上的菜单。** 退出当前菜单。 **4 GHI 5 JKL 6MNO** 记录菜单的变化。

### ISM **9WXYZ**

**7PQRS 8 TUV**

屏幕的色块移动了少许。 **LIST Q.VIEW**

#### 导航按钮(上/下/左/右)

使您可以浏览屏幕上的菜单,并可根据您的喜好调整系统设置。 **P A G E**

### ENTER(确定)

接受您的选择或显示当前模式。

### BACK (返回)

使用户可以在交互式应用中返回至上一步

### **MUTE**

打开或关闭声音。

### EXIT (退出)

清除所有屏幕上的显示并从任何菜单返回至监视器视图。

#### **REC** 颜色按钮

(您可以使用这些按钮运行更多功能。)

### RGB

使用 PC 时选择此按键,具体取决于连接器。 记录菜单的变化。

### COMP

使用 DVD 或数字机顶盒时选择此按键,具体取决于连接器。

#### DVI-D

使用 PC 时选择此按键,具体取决于连接器。

### HDMI1/HDMI2

使用 DVD、PC 或数字机顶盒时选择此按键,具体取决于连接器。

## <span id="page-29-0"></span>初始化设置

当您首次打开监视器时,会出现初始化设置屏幕。 选择语言并自定义基本设置。

- 1 将电源线连接到电源插座。
- 2 在待机模式下, 按 (DPOWER (电源) 按钮以打 开监视器。 如果您首次打开监视器,将出现初始化设置屏 幕。

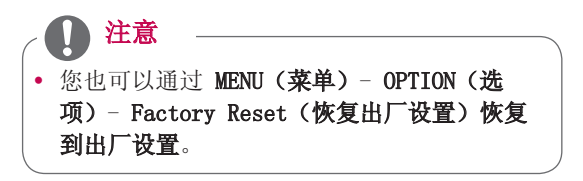

3 当以下屏幕出现时,请选择所需的语言。

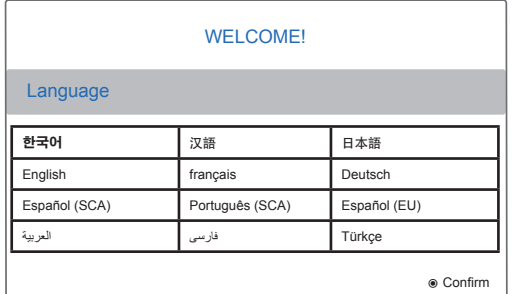

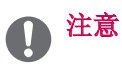

- y 如果您没有完成初始化设置,它会在您打开监 视器的时候再次出现。
- 如果 OSD (在屏显示) 操作超时, 则无论何时 您打开监视器,安装菜单将持续显示,直至 设置完成。

## <span id="page-30-0"></span>观察 MultiVision

### 使用输入列表

### 选择输入源

- 1 按"INPUT (输入)"按钮以进入输入源。 -连接的设备显示在每个输入源上。
- 2 按导航按钮滚动至以下菜单之一,并按 "ENTER(确定)"按钮。
- y 所示的图像可能与您的监视器有所不同。

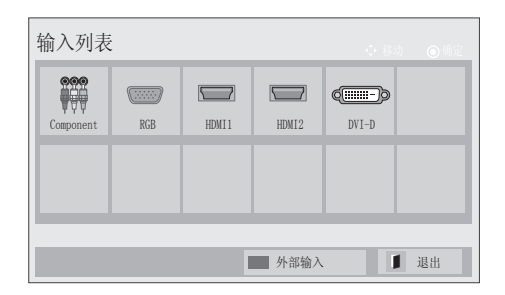

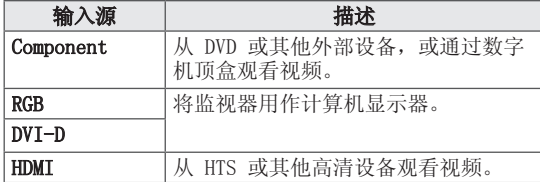

添加输入标签

要为输入源添加标签,请按蓝色的按钮。 这使您能 够轻松地识别连接到每个输入源的设备。

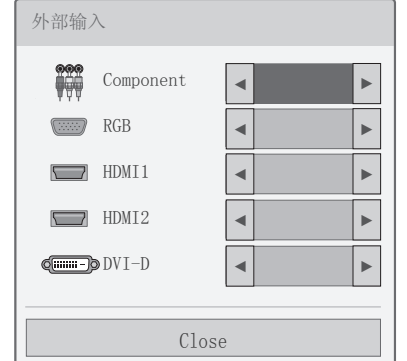

- 1 按"INPUT (输入)"按钮以进入输入源。
- 2 按蓝色的按钮。
- 3 按导航按钮,以滚动至其中一种输入源。
- 4 按导航按钮,以滚动至其中一个输入标签。
- 5 完成后,按"EXIT(退出)"。 要返回上一级菜单,请按"BACK(返回)"。

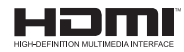

HDMI、HDMI 徽标和 High-Definition Multimedia Interface 是 HDMI Licensing LLC 的商标和注册商标。

## <span id="page-31-0"></span>自定义监视器设置

设置菜单

- 1 按"MENU(菜单)"以访问进入"Home(主)"菜单。
- $2$  按"Navigation (导航)"按钮以滚动至以下菜单之一,并按"ENTER (确定)"。
- 3 按Navigation按钮滚动至您所需的设置或选项,并按"ENTER (确定)"。
- 4 完成后, 按"EXIT(退出)"。

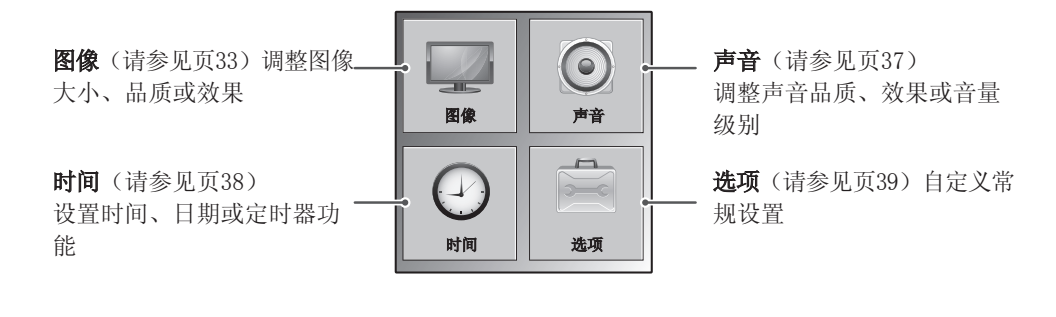

## <span id="page-32-1"></span><span id="page-32-0"></span>画面设置

- 1 按"MENU (菜单)"以进入菜单。
- 2 按导航按钮滚动至图像,并按"ENTER(确定)"。
- 3 按导航按钮滚动至您所需的设置或选项,并按"ENTER(确 定)"。 - 要返回上一级, 请按"BACK (返回)"。
- 4 完成后,按退出。 <sup>R</sup> <sup>G</sup>

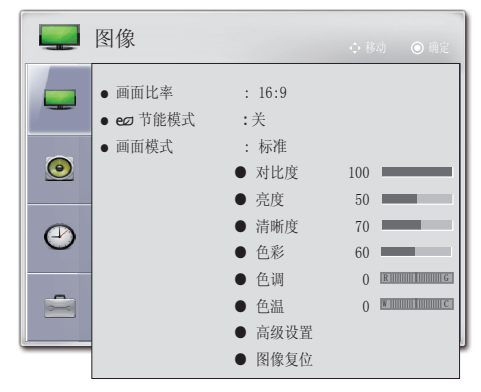

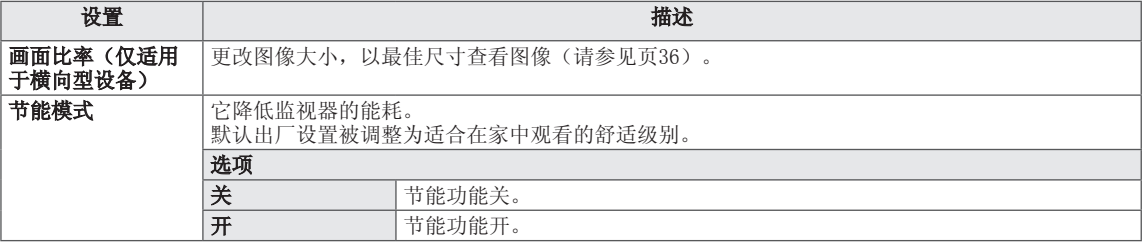

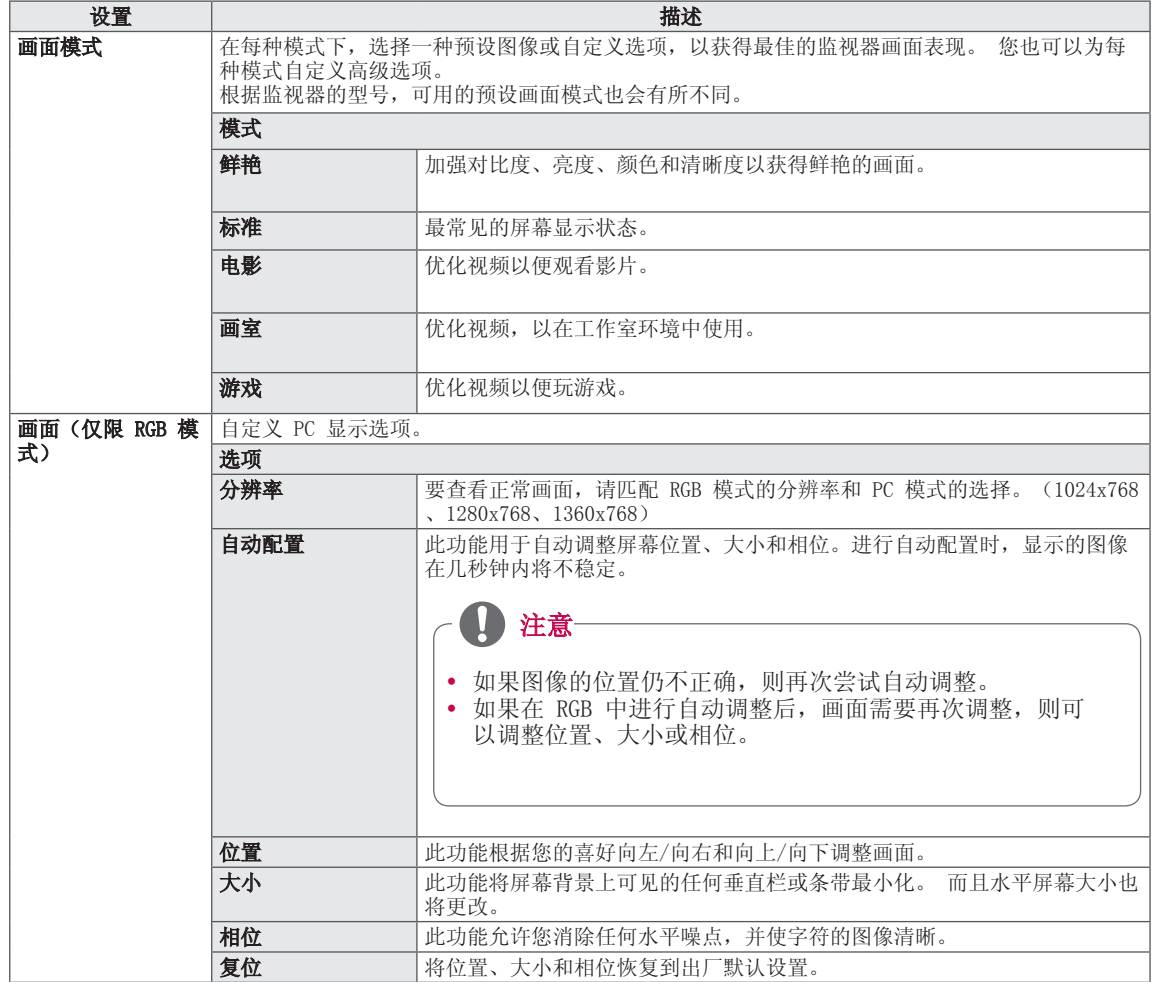

### 基本图像选项

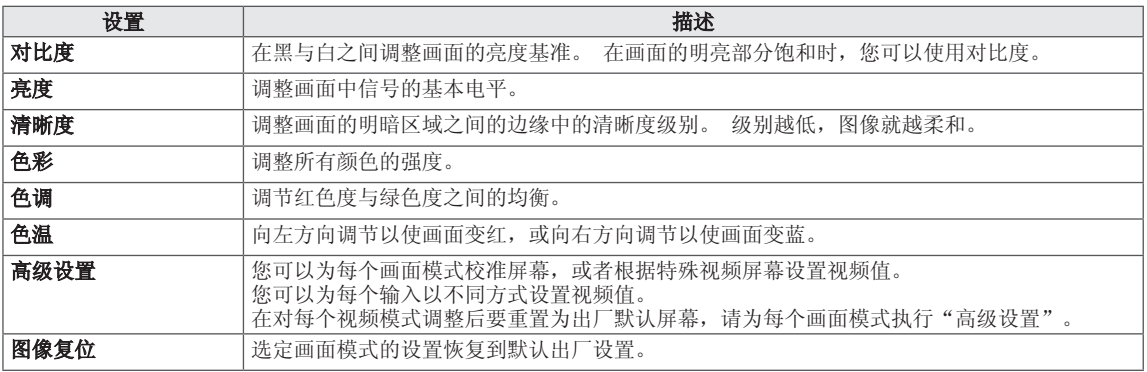

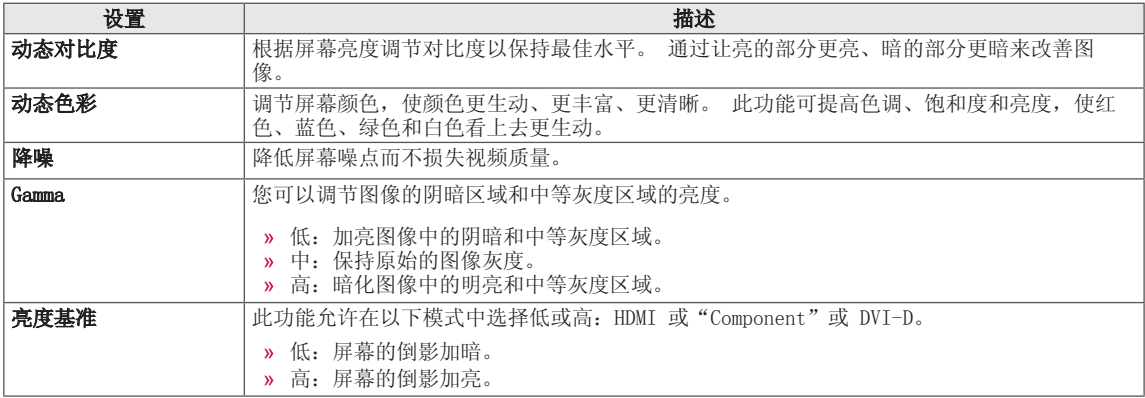

### <span id="page-35-0"></span>调节画面比率

注意

- 您也可以通过访问"图像"菜单中的"画面比 率"选项来更改图像大小。
- y 您可以使用 导航按钮调整放大比例。
- 当"Tile 形式"设置为"开"时, 仅支持 16:9 的画面比率。
- 在纵向或触控笔模式下,不会激活**画面比率**选 项。(固定为 16:9)

- 4:3:此画面格式是 4:3 的画面比率。

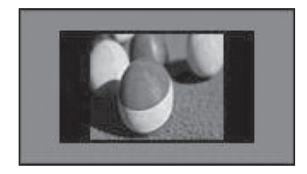

- 放大: 4:3 节目被放大, 直至它们填充 16:9 屏幕。 顶部和底部将被剪切。
	-
- 影院模式: 要以正确的比例放大画面时, 请选 择"影院模式"。 备注:在放大或缩小画面时,图像可能失真。

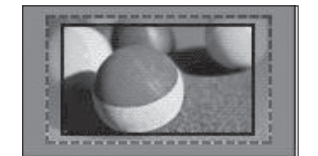

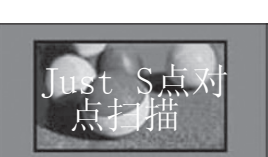

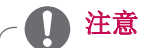

y 如果在原画面中有噪点,您可以在边缘看到 噪点。

### 支持的画面比率

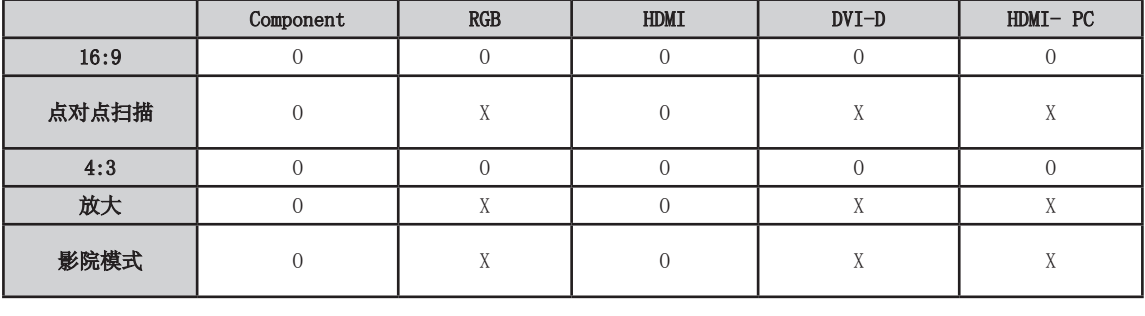

- 16:9:宽屏模式。

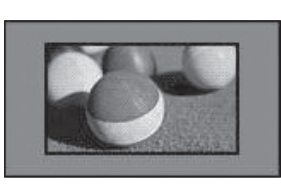

- 点对点扫描:允许您观看全部传送的数据而不 剪切任何图像。[\* 此菜单只在"Component" 模式下的 720p、1080p 和 1080i 中激活。]

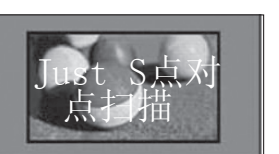

## <span id="page-36-1"></span><span id="page-36-0"></span>音频设置

- 1 按"MENU (菜单)"以进入菜单。
- 2 按导航按钮滚动至"声音",并按"ENTER (确定)"。
- 3 按导航按钮滚动至您所需的设置或选项,并按"ENTER (确 定)"。

- 要返回上一级, 请按"BACK (返回)"。

4 完成后,按退出。

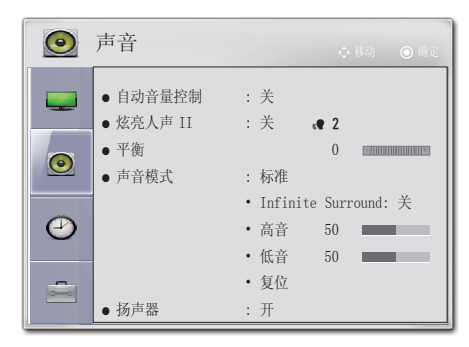

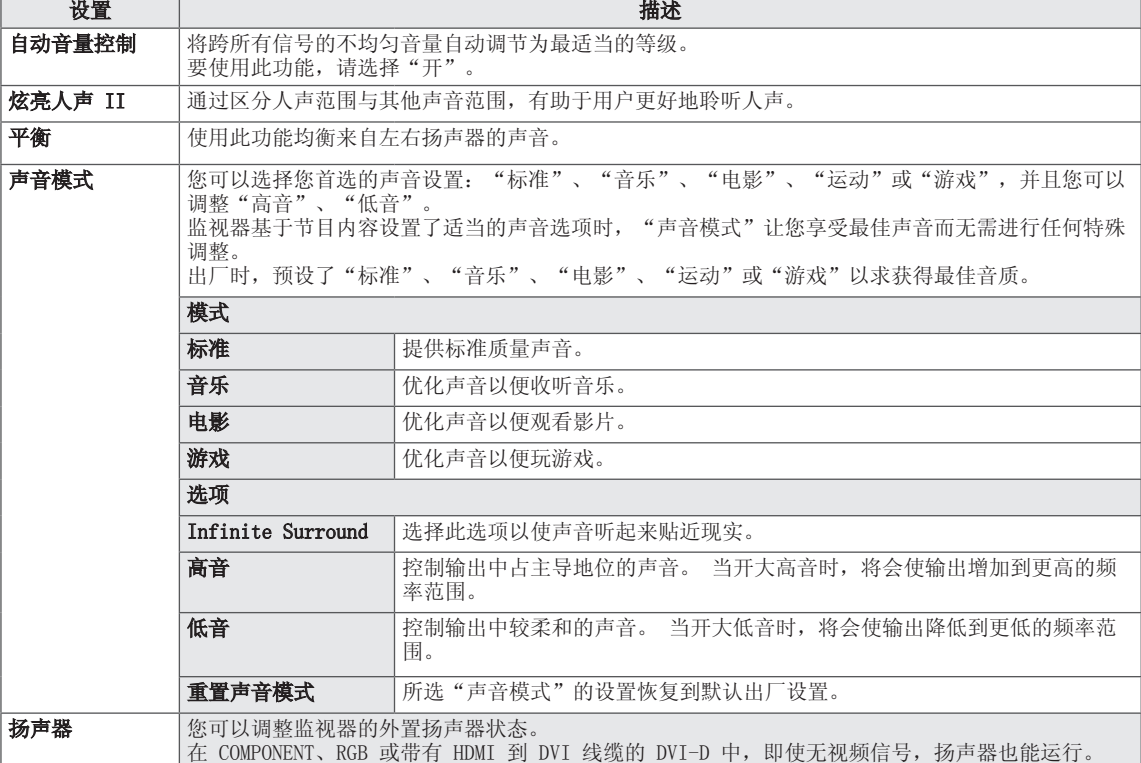

## <span id="page-37-1"></span><span id="page-37-0"></span>时间设置

- 1 按"MENU (菜单)"以进入菜单。
- 2 按导航按钮, 以滚动至"时间", 并按"ENTER (确定)"。
- 3 按导航按钮,以滚动至您所需的设置或选项,并按"ENTER( 确定)"。

- 要返回上一级, 请按"BACK (返回)"。

4 完成后, 按"EXIT (退出)"。

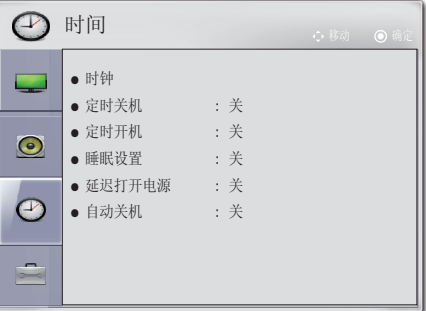

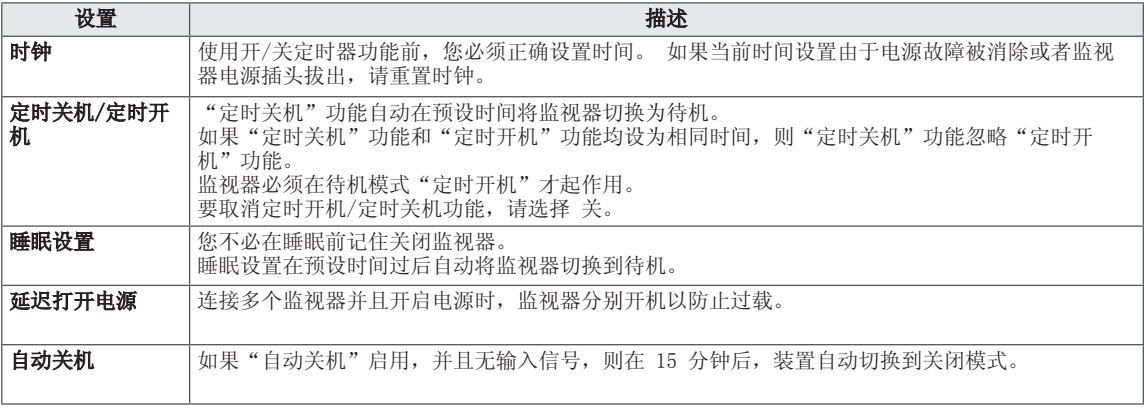

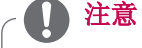

- y 使用开/关定时器功能前,您必须正确设置时间。
- y 如果当前时间设置由于电源故障被消除或者监视器电源插头拔出,请重置时钟。
- y 如果发生电源中断(连接断开或电源故障),则必须重置时钟。
- y 一旦开启或关闭时间设置后,这些功能每天便在预设时间起作用。
- y 定时开机起作用时,原来关闭的输入屏幕被开启。

### <span id="page-38-1"></span><span id="page-38-0"></span>选项设置

- 1 按"MENU (菜单)"以进入主菜单。
- 2 按导航按钮滚动至"选项",并按"ENTER (确定)"。
- 3 按导航按钮滚动至您所需的设置或选项,并按"ENTER(确 定)"。

- 要返回上一级, 请按"BACK (返回)"。

4 完成后, 按"EXIT (退出)"。

可用的锁定设置如下所述。

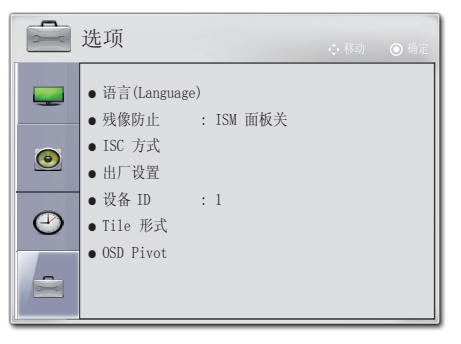

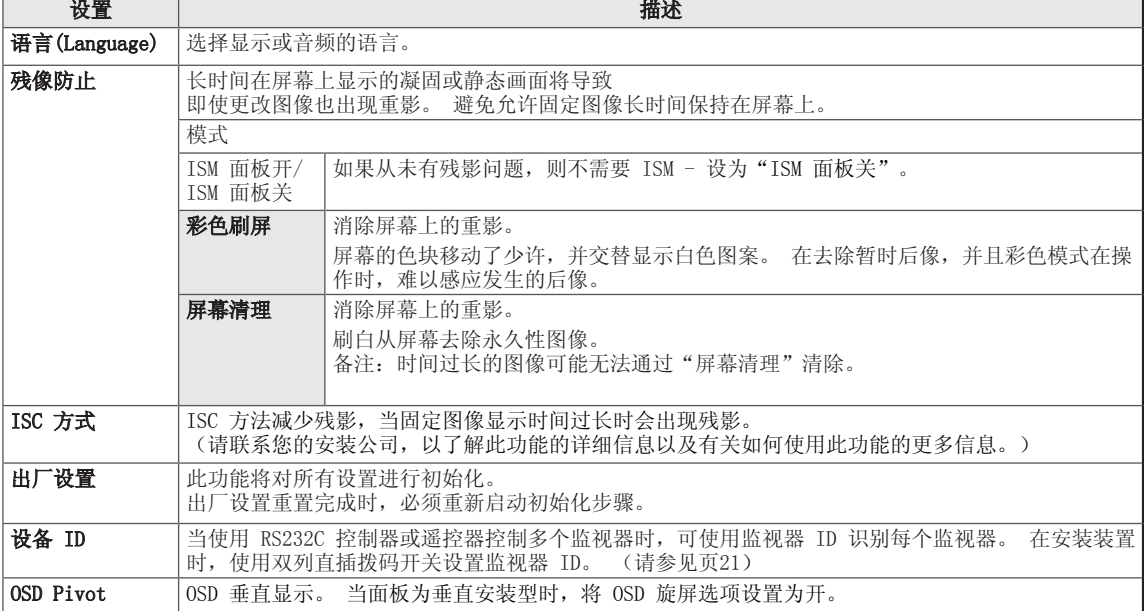

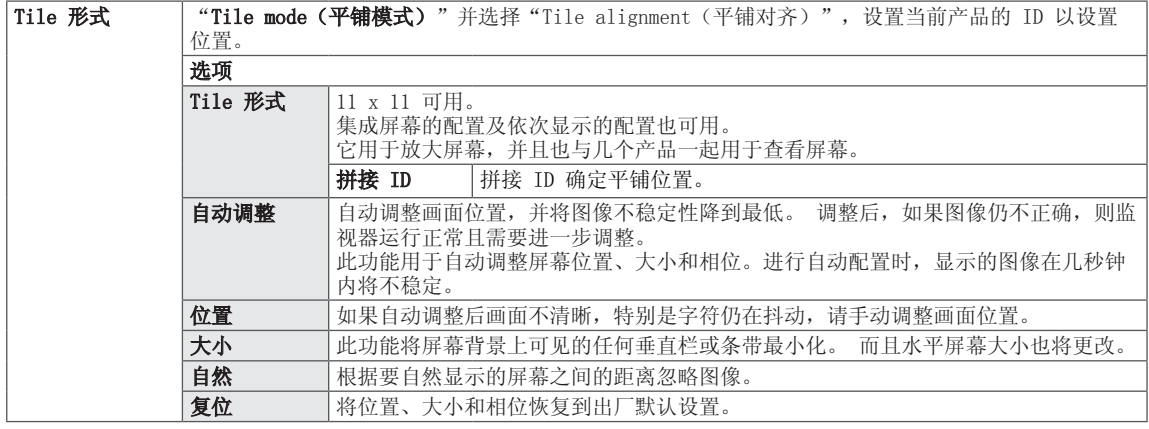

## <span id="page-40-0"></span>故障排除

### 操作异常

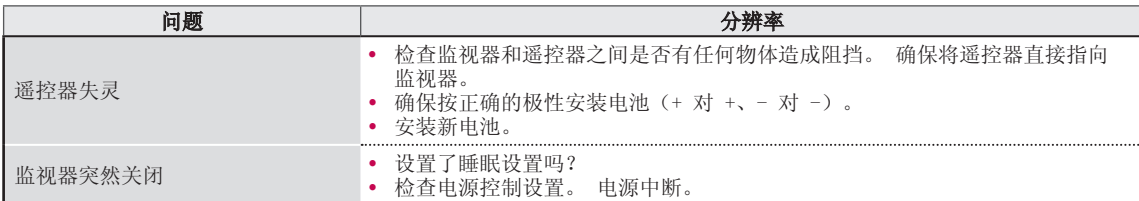

### 视频问题

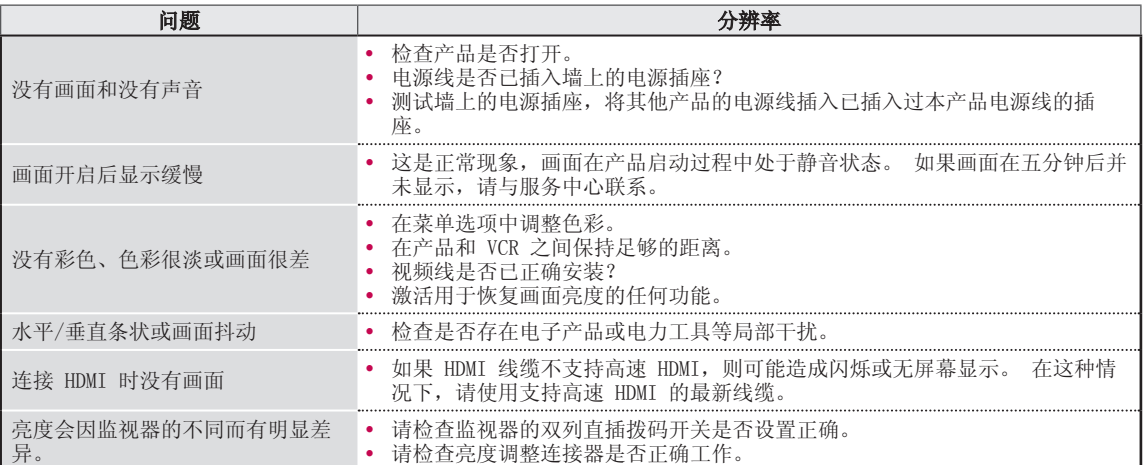

### 音频问题

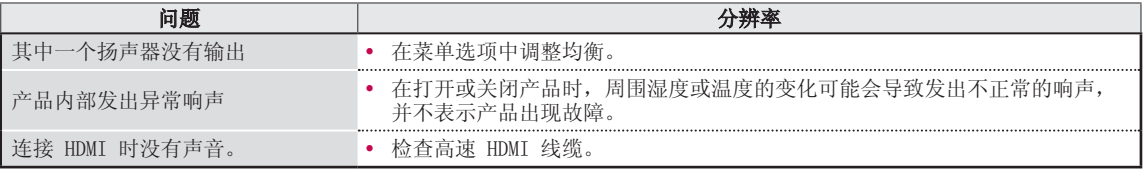

### PC 模式问题

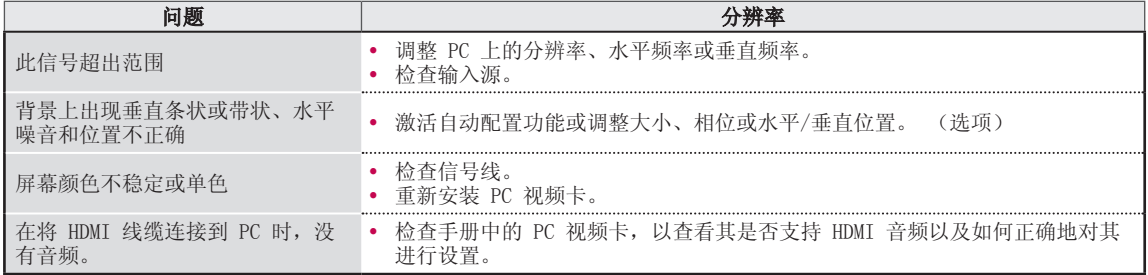

# <span id="page-42-0"></span>规格

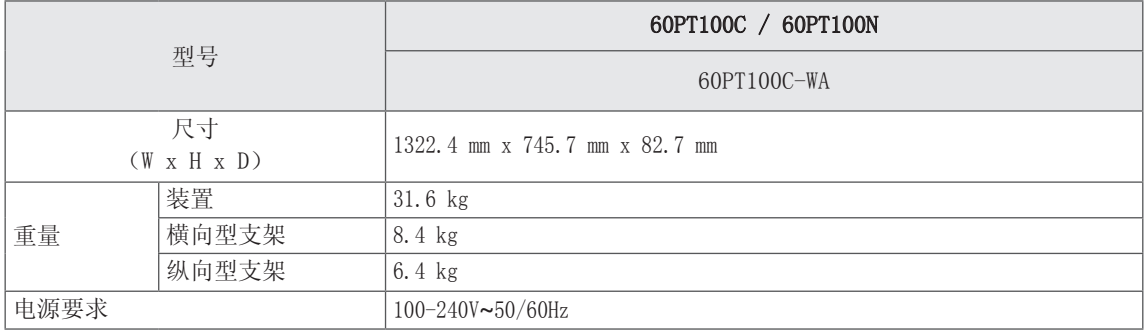

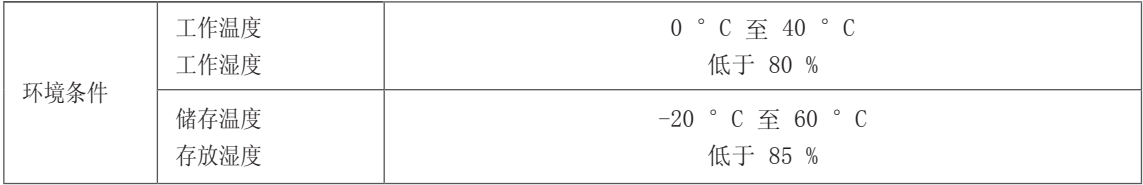

由于产品功能升级,上述产品规格可能变更,恕不另行通知。 H → 7 .... 2.12.7 ....

## <span id="page-43-0"></span>多插位插座的电源板规格

### 规格

- y 类型:带浪涌保护器和安全地线的插座
- y 电源规格:每孔 250V、3.2A 或更高/每孔 125V、7A 或更高。 必须先考虑每个孔的规格和已插入的显示装置的编号,再决定多插位插座的总电压。
- y 特殊功能:超负荷阻塞。

### 警告和建议

安全标准

- y 请勿将其他电气产品或设备插入该产品所使用的多插位插座内。
- 建议将多插位插座电源板插入考虑了总电压或更高电压的墙上插座。
- y 建议使用已通过贵国规定的安全标准认证的多插位插座。

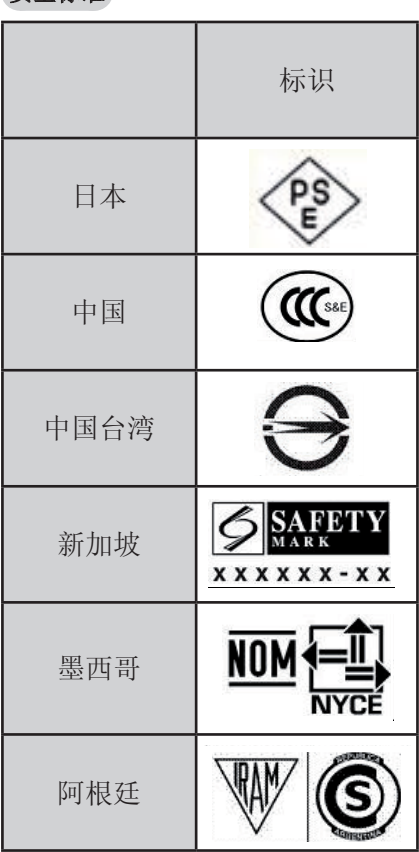

### 除上述国家之外,请使用已通过贵国规定的安全标准认证的多插位插座。

### PC 模式 - 预设模式

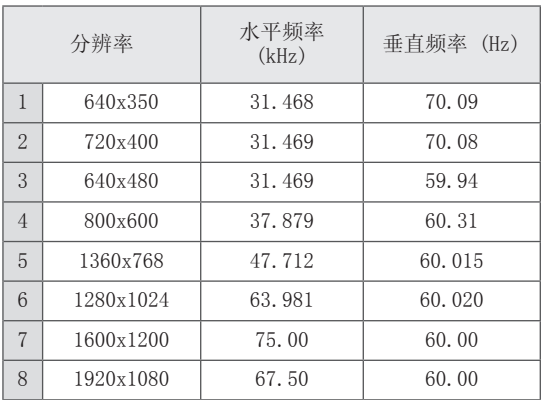

### DTV 模式

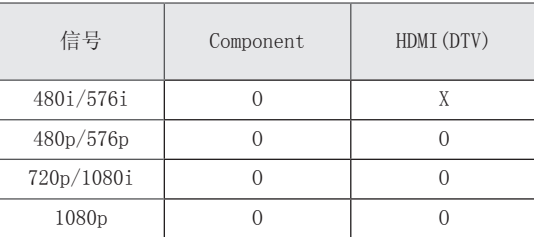

• 1 到 8: HDMI/DVI-D 模式

• 1 到 7: RGB 模式

### HDMI/DVI-DTV 支持模式

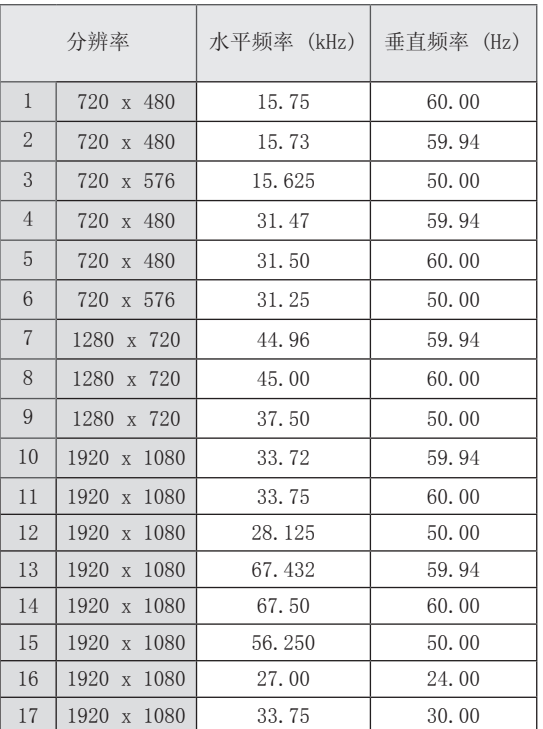

y 1 到 15:分量模式

y 4 到 17:HDMI 模式

# <span id="page-45-0"></span>IR 代码

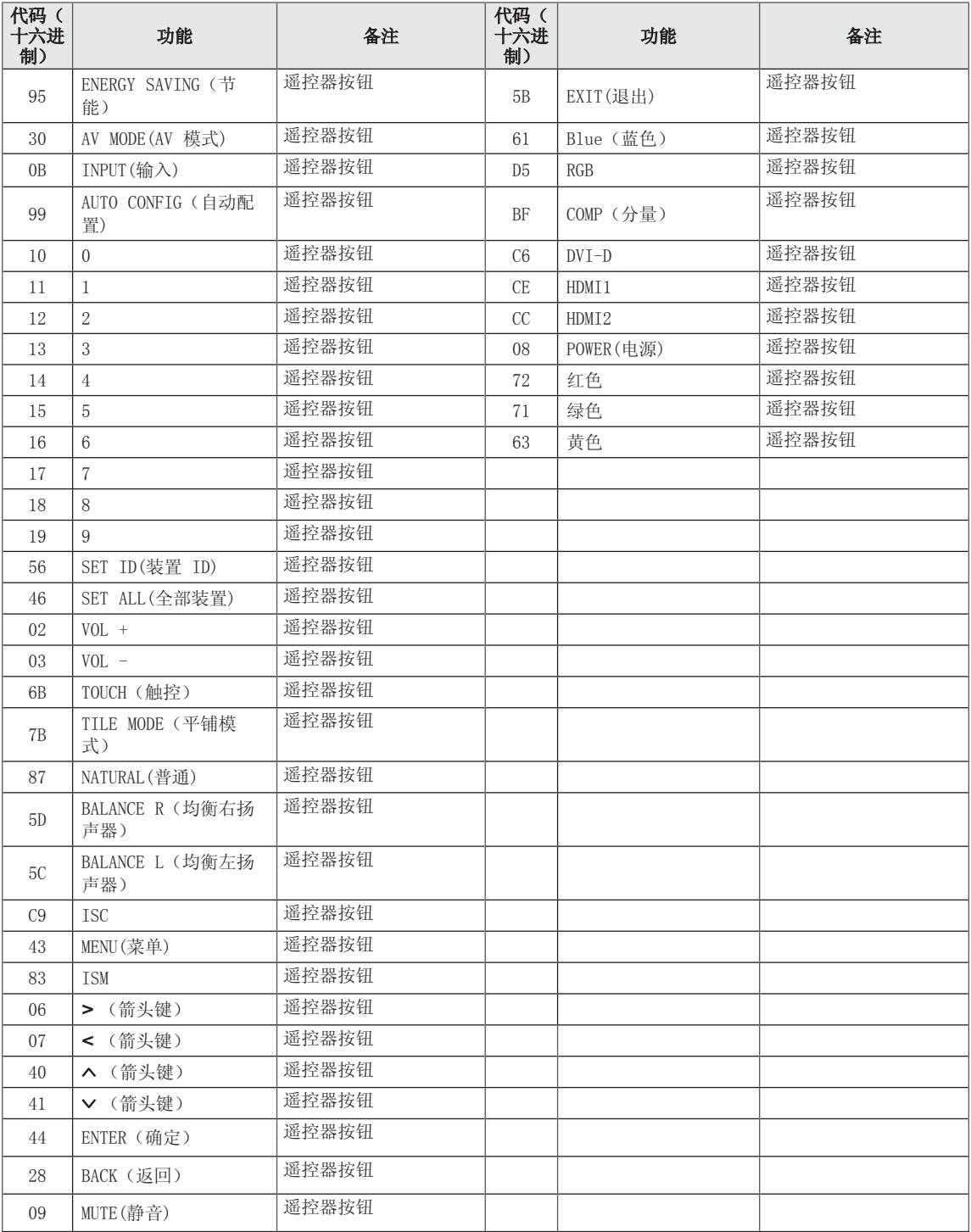

## <span id="page-46-0"></span>外部控制设备设置

## RS-232C 设置

将 RS-232C(串行端口)输入插孔连接到外部控制 设备(如电脑或 A/V 控制系统)以对产品的性能进 行外部控制。

将控制设备的串行端口连接到产品后面板上的 RS-232C 插孔。

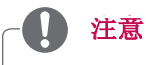

- y 该监视器上的 RS-232C 应该与第三方 RS-232C 控制硬件和软件配合使用。 提供以下说 明,以借助程序软件提供帮助或使用远程登录 软件测试功能。
- y RS-232C 连接电缆不随产品提供。

## 连接器类型; D-Sub 9-Pin (带针)

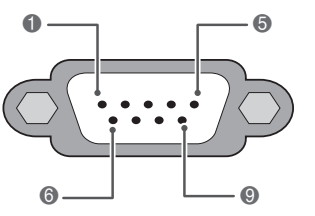

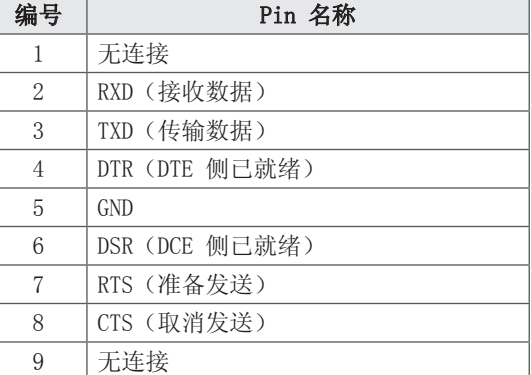

## <span id="page-47-0"></span>RS-232C 配置

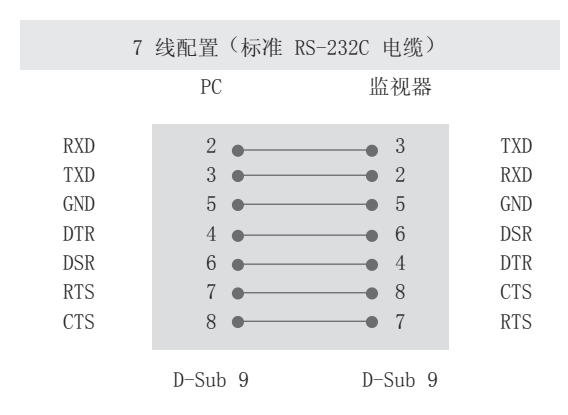

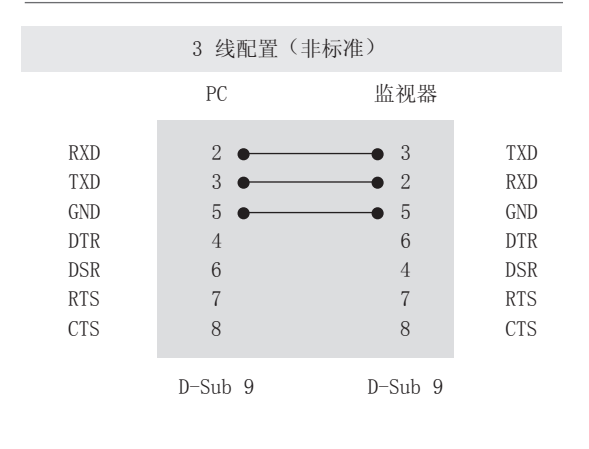

### 装置 ID

装置 ID 编号。 "实际数据映射" ([请参见页55\)](#page-54-0)

## <span id="page-48-0"></span>通信参数

- y 波特率:9600 bps (UART)
- y 数据长度:8 位
- y 奇偶校验:无

## 命令参考列表

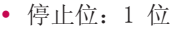

• 通信代码: ASCII 代码

y 使用交叉(反转)电缆。

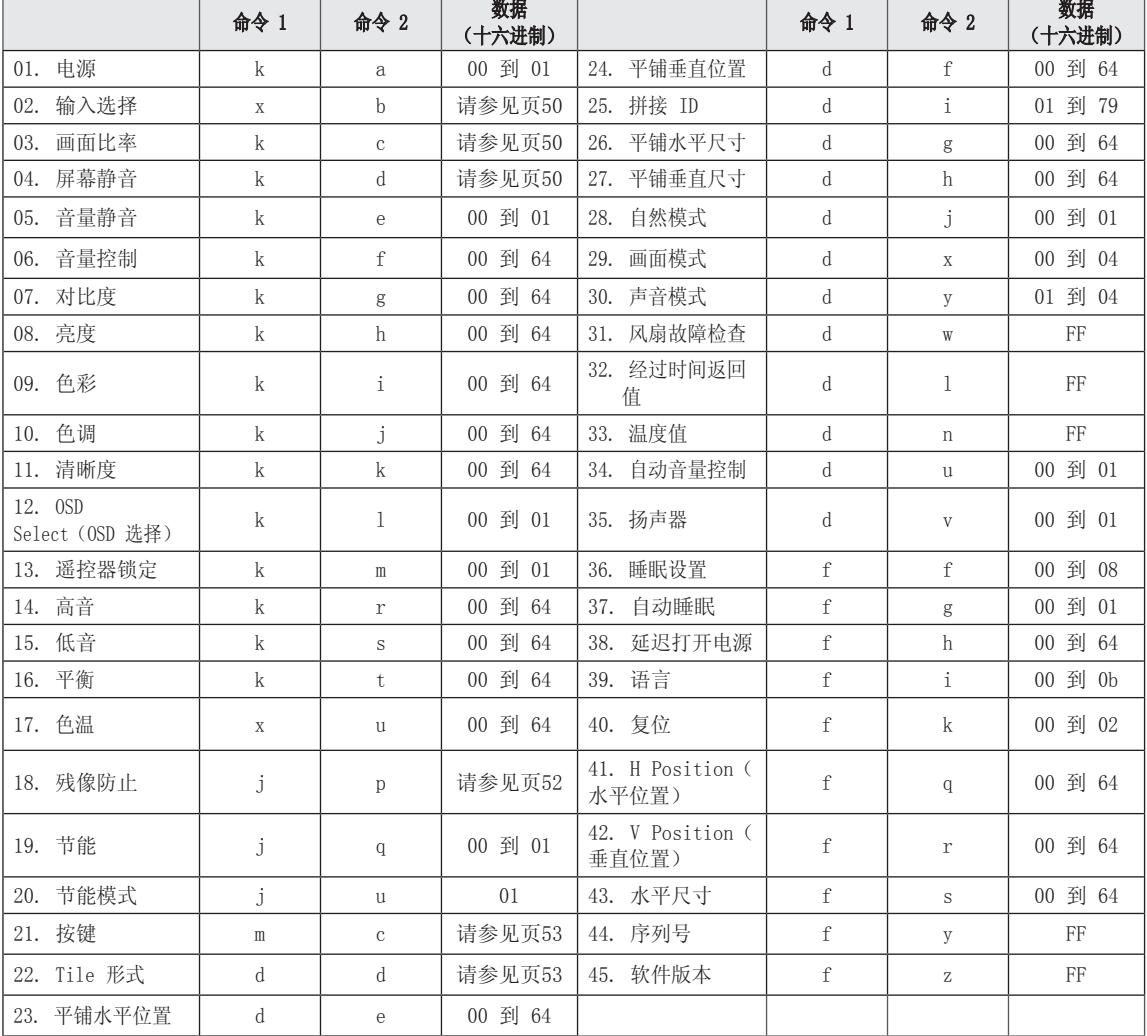

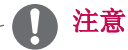

- y 对于"水平平铺位置"、"垂直平铺位置"、"水平平铺大小"、"垂直平铺大小"、"水平位置" 、"垂直位置"、"水平大小"命令
	- 默认值为"数据 32H"。
	- 允许的范围视输入和分辨率而定。
	- 输入的数据超出允许的范围(OH 到 64H 的数据范围内)时, ACK 中就会出现错误。

## <span id="page-49-0"></span>传输/接收协议

### 传输

### [命令1][命令2][ ][装置 ID][ ][数据][Cr]

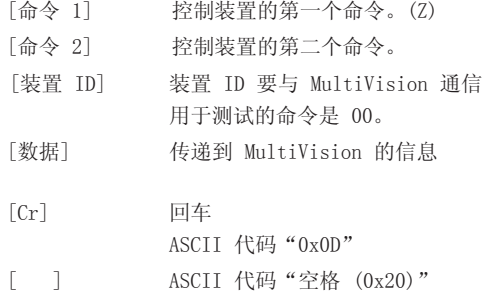

### OK 确认

### [命令2][ ][装置 ID][ ][OK][数据][x]

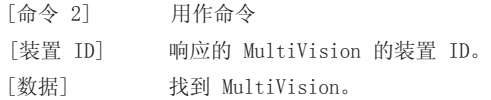

### 01. 电源(命令:k a)

► 控制 MultiVision 的"Power On/Off(开机/关机)"。

传输[k][a][ ][装置 ID][ ][数据][Cr]

数据 00: 关机 01: 开机

Ack[a][ ][装置 ID][ ][OK/NG][数据][x]

- \* 类似地,如果其它功能基于此格式传送"FF"数据,则 确认数据反馈表示有关每个功能的状态。
- \* 备注:在此型号中,MultiVision 将在开机处理完成后 发送确认。

在命令与确认之间可能有时延。

### <span id="page-49-1"></span>02. 输入选择(命令:x b)

► 选择用于 MultiVision 的输入源。

传输[x][b][ ][装置 ID][ ][数据][Cr]

- 数据 40:分量
	- 60:RGB 90:HDMI 1
	- 91:HDMI 2
	- 92:DVI-D

Ack[b][ ][装置 ID][ ][OK/NG][数据][x]

\* 根据您的型号使用此功能。

### <span id="page-49-2"></span>03. 画面比率(命令:k c)

► 调整屏幕格式。

传输[k][c][ ][装置 ID][ ][数据][Cr]

数据 01:4:3 02: 16:9 04:放大 09:点对点扫描 10:影院模式1

 $~\sim~$ 

Ack[c][ ][装置 ID][ ][OK/NG][数据][x] 1F:影院模式16

\* 此功能在纵向模式下不可用。

### <span id="page-49-3"></span>04. 屏幕静音(命令:k d)

- ► 选择开启/关闭屏幕静音。 传输[k][d][ ][装置 ID][ ][数据][Cr]
- 数据 00: 关闭 "Screen mute (屏幕静音)" (画面打 开),关闭"Video-out Mute(视频输出静 音)"

 01:开启"Screen mute(屏幕静音)"(画面 关闭)

 10:开启"Video-out Mute(视频输出静 音)"

Ack[d][ ][装置 ID][ ][OK/NG][数据][x]

\* 在仅限开启"Video-out Mute(视频输出静音)"的 情况下,MultiVision 将显示在屏显示 (OSD)。 但在 开启屏幕静音的情况下, MultiVision 将不显示在屏 显示 (OSD)。

### 05. 音量静音(命令:k e)

► 控制音量静音开/关。 您也可使用遥控器上的"MUTE(静音)"按钮调整静音。

#### |传输[k][e][ ][装置 ID][ ][数据][Cr]

Ack[e][ ][装置 ID][ ][OK/NG][数据][x] 数据 00:开启"Volume mute(音量静音)"(音量关闭) 01:关闭"Volume mute(音量静音)"(音量开启)

#### 06. 音量控制(命令:k f)

► 调节音量。 您也可以通过遥控器上的音量按钮调节音量。

#### 传输[k][f][ ][装置 ID][ ][数据][Cr]

数据范围介于 00 到 64 之间(以十六进制表示) \* 请参阅"实际数据映射"。 [请参见页55](#page-54-0).

Ack[f][ ][装置 ID][ ][OK/NG][数据][x]

### 09. 色彩(命令:k i)

► 调整屏幕颜色。 您也可以在"图像"菜单中调整颜色。

### 传输[k][i][ ][装置 ID][ ][数据][Cr]

数据范围介于 00 到 64 之间(以十六进制表示) \* 请参阅"实际数据映射"。 [请参见页55](#page-54-0).

Ack[i][ ][装置 ID][ ][OK/NG][数据][x]

### 10. 色调(命令:k j)

► 调整屏幕色调。 您也可以在"图像"菜单中调整色调。

传输[k][j][ ][装置 ID][ ][数据][Cr]

数据 红色: 00 - 绿色: 64 (\*通过十六进制代码传送) \* 请参阅"实际数据映射"。 [请参见页55](#page-54-0).

Ack[ i ][ ][装置 ID][ ][OK/NG][数据][x]

### 07. 对比度(命令:k g)

► 调整屏幕对比度。 您也可以在"图像"菜单中调整对比度。

传输[k][g][ ][装置 ID][ ][数据][Cr]

数据范围介于 00 到 64 之间(以十六进制表示) \* 请参阅"实际数据映射"。 [请参见页55](#page-54-0).

Ack[g][ ][装置 ID][ ][OK/NG][数据][x]

### 11. 清晰度(命令:k k)

► 调整屏幕清晰度。 您也可以在"图像"菜单中调整清晰度。

传输[k][k][ ][装置 ID][ ][数据][Cr]

数据范围介于 00 到 64 之间(以十六进制表示) \* 请参阅"实际数据映射"。 [请参见页55](#page-54-0).

Ack[k][ ][装置 ID][ ][OK/NG][数据][x]

### 08. 亮度(命令:k h)

► 调整屏幕亮度。 您也可以在"图像"菜单中调整亮度。

传输[k][h][ ][装置 ID][ ][数据][Cr]

数据范围介于 00 到 64 之间(以十六进制表示) \* 请参阅"实际数据映射"。 [请参见页55](#page-54-0).

Ack[h][ ][装置 ID][ ][OK/NG][数据][x]

### 12. OSD 选择 (命令: k 1)

► 选择开启/关闭"OSD(在屏显示)"。 传输[k][l][ ][装置 ID][ ][数据][Cr]

Ack[1][ ][装置 ID][ ][OK/NG][数据][x] 数据 00:关闭 OSD 01:开启 OSD

### 13. 遥控器锁定模式(命令:k m)

► 锁定遥控器。

传输[k][m][ ][装置 ID][ ][数据][Cr]

Ack[m][ ][装置 ID][ ][OK/NG][数据][x] 数据 00: 关闭锁定 01:开启锁定

如果在 MultiVision 上未使用遥控器,请使用此模式。 电源打开/关闭时,遥控器锁定被释放。

### 14. 高音(命令:k r)

► 调整高音。 您也可以在"Audio(音频)"菜单中调整高音。

传输[k][r][ ][装置 ID][ ][数据][Cr]

数据范围介于 00 到 64 之间(以十六进制表示) \* 请参阅"实际数据映射"。 [请参见页55.](#page-54-0)

Ack[r][ ][装置 ID][ ][OK/NG][数据][x]

### 15. 低音(命令:k s)

► 调整低音。 您也可以在"Audio(音频)"菜单中调整低音。

传输[k][s][ ][装置 ID][ ][数据][Cr]]

数据范围介于 00 到 64 之间(以十六进制表示) \* 请参阅"实际数据映射"。 [请参见页55.](#page-54-0)

Ack[s][ ][装置 ID][ ][OK/NG][数据][x]

### 16. 平衡(命令:k t)

► 调整均衡。 您也可以在"声音"菜单中调整均衡。

传输[k][t][ ][装置 ID][ ][数据][Cr]

数据范围介于 00 到 64 之间(以十六进制表示) \* 请参阅"实际数据映射"。 [请参见页55.](#page-54-0)

Ack[t][ ][装置 ID][ ][OK/NG][数据][x]

### 17. 色温(命令:x u)

► 调整色温。 您也可以在"图像"菜单中调整色温。

传输[x][u][ ][装置 ID][ ][数据][Cr]]

数据范围介于 00 到 64 之间(以十六进制表示) \* 请参阅"实际数据映射"。 [请参见页55](#page-54-0).

Ack[u][ ][装置 ID][ ][OK/NG][数据][x]

### <span id="page-51-0"></span>18. 残像防止(命令:j p)

- ► 避免在屏幕上留有固定图像。
- 传输[ j ][p][ ][装置 ID][ ][数据][Cr]
- 数据 04:屏幕清理 08:ISM 面板开 20:彩色刷屏 88:ISM 面板关

Ack[p][ ][装置 ID][ ][OK/NG][数据][x]

### 19. 节能模式(命令:j q)

- ► 控制节能功能。 传输[ j ][q][ ][装置 ID][ ][数据][Cr]
- Ack[q][ ][装置 ID][ ][OK/NG][数据][x] 数据 00:Off(关) 01:  $0n$  ( $\#$ )

### 20. 自动调整(命令:j u)

► 调整图片位置,并自动将图像抖动降到最低。 "Auto configuration(自动配置)"仅在 RGB 模式中有 效。

传输[ j ][u][ ][装置 ID][ ][数据][Cr]

数据 01:设置

Ack[u][ ][装置 ID][ ][OK/NG][数据][x]

### <span id="page-52-0"></span>21. 按键(命令:m c)

► 发送红外遥控器代码。

传输[m][c][ ][装置 ID][ ][数据][Cr]

Ack[c][ ][装置 ID][ ][OK/NG][数据][x]

### <span id="page-52-1"></span>22. Tile 形式(命令:d d)

► 更改"Tile 形式"。

传输[d][d][][装置 ID][][数据][Cr]

### Ack[d][ ][装置 ID][ ][OK/NG][数据][x]

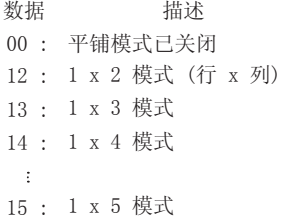

\* 最大值根据安装方法的不同有所更改。

### 23. 平铺水平位置(命令:d e)

► 设置水平位置。 传输[d][e][][装置 ID][][数据][Cr]

数据"Min(最小值)": 00H ~ "Max(最大值)" :64H

Ack[e][ ][装置 ID][ ][OK/NG][数据][x] \* 请参阅"实际数据映射"。 [请参见页55.](#page-54-0)

### 24. 平铺垂直位置(命令:d f)

► 设置垂直位置。 传输[d][e][][装置 ID][][数据][Cr]

数据"Min(最小值)": 00H ~ "Max(最大值)" :64H

Ack[f][ ][装置 ID][ ][OK/NG][数据][x] \* 请参阅"实际数据映射"。 [请参见页55.](#page-54-0)

### 25. 拼接 ID(命令:d i) (命令:d i)

► 为平铺功能指定"平铺 ID"。

传输[d][i][][装置 ID][][数据][x]

数据"Min(最小值)": 01H ~ "Max(最大值)" :79H

(十六进制代码)

```
Ack[i][ ][装置 ID][ ][OK/NG][数据][x]
```
\* 最大值根据安装方法的不同有所更改。

### 26. 平铺水平尺寸(命令:d g)

► 设置水平尺寸。

传输[d][g][][装置 ID][][数据][Cr]

数据"Min(最小值)": 00H ~ "Max(最大值)" :64H

\* 请参阅"实际数据映射"。 [请参见页55](#page-54-0).

Ack[g][ ][装置 ID][ ][OK/NG][数据][x]

### 27. 平铺垂直尺寸(命令:d h)

► 设置垂直尺寸。

传输[d][h][][装置 ID][][数据][Cr]

数据"Min(最小值)": 00H ~ "Max(最大值)" :64H

\* 请参阅"实际数据映射"。 [请参见页55](#page-54-0).

Ack[h][ ][装置 ID][ ][OK/NG][数据][x]

### 28. 自然模式(在Tile 形式中)(命令:d j)

► 为平铺功能指定"Tile Natural mode(平铺自然模式)"。

传输[d][j][][装置 ID][][数据][Cr]

Ack[j][ ][装置 ID][ ][OK/NG][数据][x] 数据 0: Natural Off (关闭自然模式) 1: Natural On (开启自然模式)

### 29. 画面模式(命令:d x)

► 调整画面模式。

传输[d][x][][装置 ID][][数据][Cr]

数据 00:鲜艳 01:标准 02:电影 03:画室 04:游戏

Ack[x][ ][装置 ID][ ][OK/NG][数据][x]

### 30. 声音模式(命令:d y)

► 调整声音模式。

传输[d][y][][装置 ID][][数据][Cr]

- 数据 01:标准
	- 02:音乐
	- 03:电影
	- 04:游戏

Ack[y][ ][装置 ID][ ][OK/NG][数据][x]

### 31. 风扇故障检查(命令:d w)

► 检查风扇故障。

传输[d][w][][装置 ID][][数据][Cr]

Ack[w][ ][装置 ID][ ][OK/NG][数据][x] 数据始终为 FF(以十六进制表示)。 数据 ff: "Read(读)"状态

\* 数据是"Fan fault (风扇故障)"的状态值。 数据 00:Fan fault (风扇故障) 01:Fan OK(风扇正常)

### 32. 经过时间返回值(命令:d l)

► 读取面板已使用时间。 传输[d][l][][装置 ID][][数据][Cr]

Ack[1][ ][装置 ID][ ][OK/NG][数据][x] 数据始终为 FF(以十六进制表示)。

数据表示已用小时数 (十六进制代码)

### 33. 温度值(命令:d n)

► 读取内部温度值。 传输[d][n][][装置 ID][][数据][Cr]

Ack[n][ ][装置 ID][ ][OK/NG][数据][x] 数据始终为 FF (以十六进制表示)。

数据表示温度值 (十六进制代码)

### 34. 自动音量控制(命令:d u)

- ► 自动调节音量。 传输[d][u][][装置 ID][][数据][Cr]
- Ack[u][ ][装置 ID][ ][OK/NG][数据][x] 数据 0:Off(关) 1:On(开)

### 35. 扬声器(命令:d v)

- ► 开启或关闭扬声器。 传输[d][v][][装置 ID][][数据][Cr]
- Ack[v][ ][装置 ID][ ][OK/NG][数据][x] 数据 0: Off (关) 1:  $0n$  ( $#$ )

### 36. 睡眠设置(命令:f f)

► 设置睡眠时间。

传输[f][f][][装置 ID][][数据][Cr]

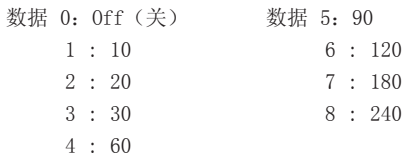

Ack[f][ ][装置 ID][ ][OK/NG][数据][x]

### 37. 自动睡眠(命令:f g)

► 设置自动睡眠。

传输[f][g][][装置 ID][][数据][Cr]

Ack[g][][装置 ID][][OK/NG][数据][x] 数据 0: Off (关) 1:On(开)

### 38. 延迟打开电源(命令:f h)

► 设置开启电源时的调度延迟(单位:秒)

传输[f][h][][装置 ID][][数据][Cr]

- 数据范围介于 00 到 64 之间(以十六进制表示) [\* 00H: Off (关) ]
- Ack[h] [][装置 ID] [] [OK/NG] [数据] [x] \* 请参阅"实际数据映射"。 [请参见页55.](#page-54-0)

<span id="page-54-0"></span>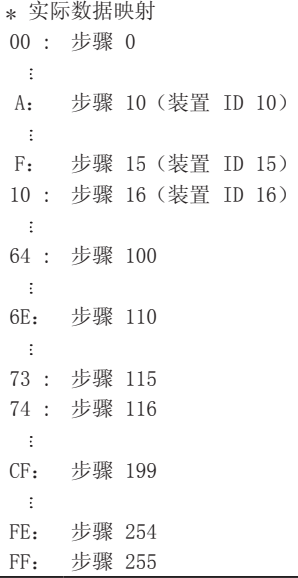

### 39. 语言(命令:f i)

► 设置 OSD 语言。

#### 传输[f][i][][装置 ID][][数据][Cr]

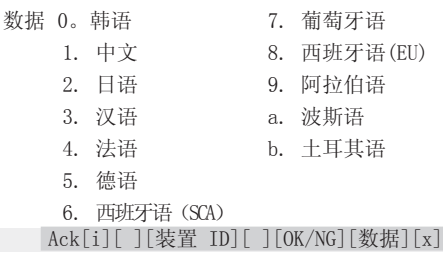

### 40. 复位(命令:f k)

► 执行"图像复位"、"Screen Reset"(屏幕重置)和" 出厂设置"功能。

### 传输[f][k][][装置 ID][][数据][Cr]

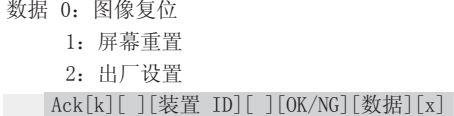

### 41. 水平位置(命令:f q)

► 设置水平位置。

传输[f][q][][装置 ID][][数据][Cr]

数据范围介于 00 到 64 之间(以十六进制表示) \* 请参阅"实际数据映射"。 [请参见页55.](#page-54-0)

Ack[q][ ][装置 ID][ ][OK/NG][数据][x]

\* 此功能仅在"Tile Off Mode(平铺关闭模式)"中有 效。

### 42. 垂直位置(命令:f r)

► 设置垂直位置。

传输[f][r][][装置 ID][][数据][Cr]

数据范围介于 00 到 64 之间(以十六进制表示) \* 请参阅"实际数据映射"。 [请参见页55.](#page-54-0)

Ack[r][ ][装置 ID][ ][OK/NG][数据][x]

\* 此功能仅在"Tile Off Mode(平铺关闭模式)"中有 效。

### 43. 水平尺寸(命令:f s)

► 设置水平尺寸。

传输[f][s][][装置 ID][][数据][Cr]

数据范围介于 00 到 64 之间(以十六进制表示) \* 请参阅"实际数据映射"。 [请参见页55.](#page-54-0)

Ack[s][ ][装置 ID][ ][OK/NG][数据][x]

\* 此功能仅在"Tile Off Mode(平铺关闭模式)"中有 效。

### 44. 序列号检查(命令:f y)

► 读取序列号。

传输[f][y][][装置 ID][][数据][Cr]

数据 FF(读取序列号)

Ack[y][ ][装置 ID][ ][OK/NG][数据][x]

### 45. 软件版本(命令:f z)

► 检查软件版本。

传输[f][z][][装置 ID][][数据][Cr]

数据 FF(读取软件版本)

Ack[z][ ][装置 ID][ ][OK/NG][数据][x]

监视器的型号和序列号位于监视器的背面 请在下面记录此信息,以备维修时使用。

型号 <u> 1989 - Johann Barn, mars et al. (b. 1989)</u> 序列号